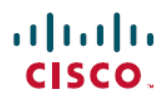

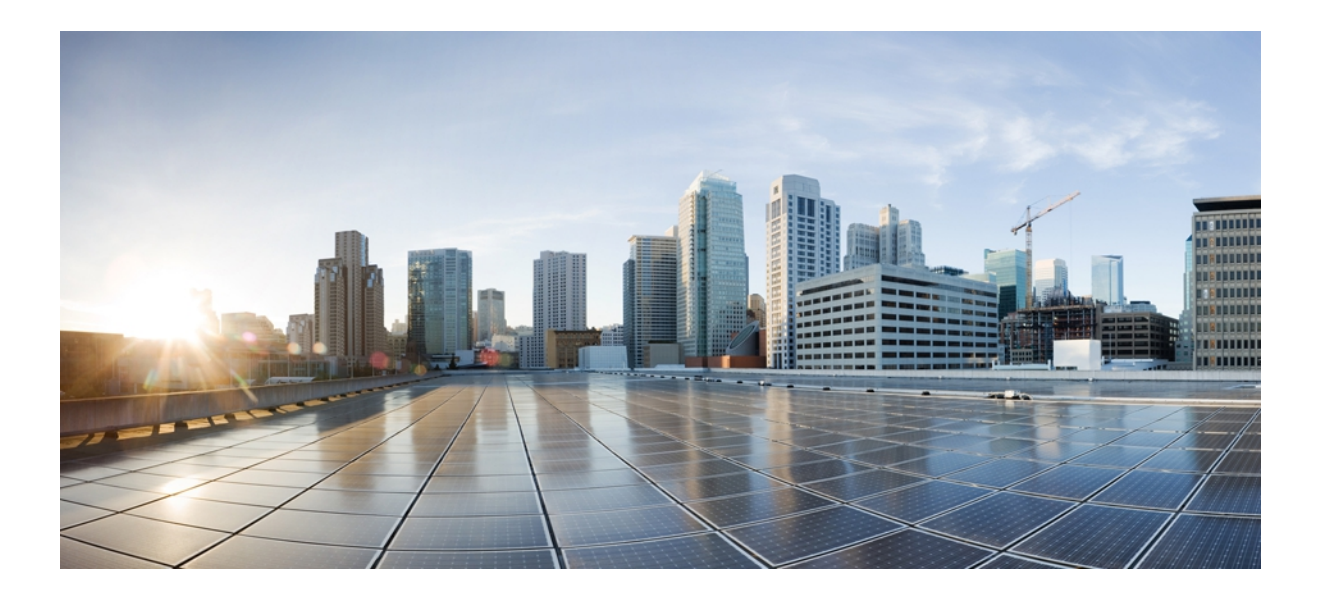

### **Cisco UCS Central** 導入ガイド リリース **1.0**

初版:2012 年 11 月 20 日

#### シスコシステムズ合同会社

〒107-6227 東京都港区赤坂9-7-1 ミッドタウン・タワー http://www.cisco.com/jp お問い合わせ先:シスコ コンタクトセンター 0120-092-255 (フリーコール、携帯・PHS含む) 電話受付時間:平日 10:00~12:00、13:00~17:00 http://www.cisco.com/jp/go/contactcenter/

Text Part Number: OL-28304-01-J

【注意】シスコ製品をご使用になる前に、安全上の注意( **www.cisco.com/jp/go/safety\_warning/** ) をご確認ください。本書は、米国シスコ発行ドキュメントの参考和訳です。リンク情報につきま しては、日本語版掲載時点で、英語版にアップデートがあり、リンク先のページが移動**/**変更され ている場合がありますことをご了承ください。あくまでも参考和訳となりますので、正式な内容 については米国サイトのドキュメントを参照ください。また、契約等の記述については、弊社販 売パートナー、または、弊社担当者にご確認ください。

このマニュアルに記載されている仕様および製品に関する情報は、予告なしに変更されることがあります。 このマニュアルに記載されている表現、情報、および推奨 事項は、すべて正確であると考えていますが、明示的であれ黙示的であれ、一切の保証の責任を負わないものとします。 このマニュアルに記載されている製品の使用 は、すべてユーザ側の責任になります。

対象製品のソフトウェア ライセンスおよび限定保証は、製品に添付された『Information Packet』に記載されています。 添付されていない場合には、代理店にご連絡く ださい。

The Cisco implementation of TCP header compression is an adaptation of a program developed by the University of California, Berkeley (UCB) as part of UCB's public domain version of the UNIX operating system. All rights reserved. Copyright © 1981, Regents of the University of California.

ここに記載されている他のいかなる保証にもよらず、各社のすべてのマニュアルおよびソフトウェアは、障害も含めて「現状のまま」として提供されます。 シスコお よびこれら各社は、商品性の保証、特定目的への準拠の保証、および権利を侵害しないことに関する保証、あるいは取引過程、使用、取引慣行によって発生する保証 をはじめとする、明示されたまたは黙示された一切の保証の責任を負わないものとします。

いかなる場合においても、シスコおよびその供給者は、このマニュアルの使用または使用できないことによって発生する利益の損失やデータの損傷をはじめとする、 間接的、派生的、偶発的、あるいは特殊な損害について、あらゆる可能性がシスコまたはその供給者に知らされていても、それらに対する責任を一切負わないものと します。

Cisco and the Cisco logo are trademarks or registered trademarks of Cisco and/or its affiliates in the U.S. and other countries. To view a list of Cisco trademarks, go to this URL: [http://](http://www.cisco.com/go/trademarks) [www.cisco.com/go/trademarks](http://www.cisco.com/go/trademarks). Third-party trademarks mentioned are the property of their respective owners. The use of the word partner does not imply a partnership relationship between Cisco and any other company. (1110R)

このマニュアルで使用しているIPアドレスは、実際のアドレスを示すものではありません。マニュアル内の例、コマンド出力、および図は、説明のみを目的として使 用されています。 説明の中に実際のアドレスが使用されていたとしても、それは意図的なものではなく、偶然の一致によるものです。

© 2012 Cisco Systems, Inc. All rights reserved.

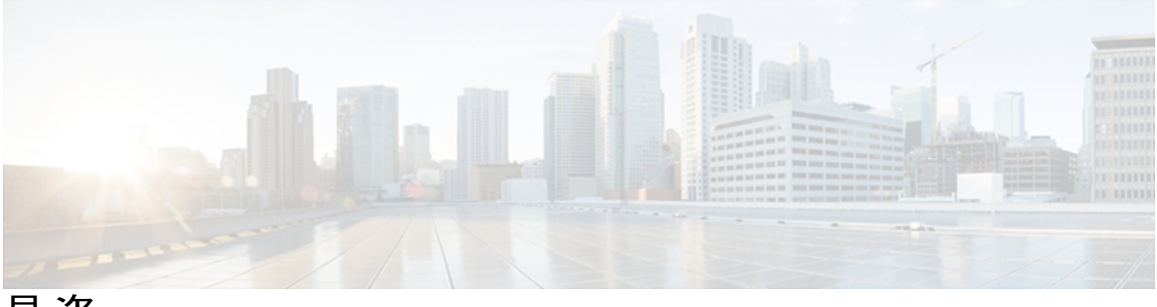

目次

#### [はじめに](#page-4-0) **v**

[対象読者](#page-4-1) **v**

[表記法](#page-4-2) **v**

Cisco UCS [の関連ドキュメント](#page-6-0) **vii**

[マニュアルに関するフィードバック](#page-6-1) **vii**

#### **Cisco UCS [Central](#page-8-0)** の概要 **1**

Cisco UCS Central [について](#page-8-1) **1**

Service [Registry](#page-10-0) **3**

[Identifier](#page-10-1) Manager **3**

[Resource](#page-10-2) Manager **3**

[Management](#page-11-0) Controller **4**

Policy [Manager](#page-11-1) **4**

[ポリシーの解決](#page-11-2) **4**

[ドメイン](#page-11-3) グループ **4**

[グローバル並列性制御](#page-12-0) **5**

[ポリシー](#page-13-0) **6**

[グローバル](#page-14-0) ポリシー **7**

[プール](#page-15-0) **8**

#### **Cisco UCS Central** [の前提条件](#page-16-0) **9**

Cisco UCS Central [導入のシステム要件](#page-16-1) **9** Cisco UCS Central [の導入でサポートされるハイパーバイザ](#page-17-0) **10** Cisco UCS Central GUI [でサポートされている](#page-18-0) Web ブラウザ **11** Cisco UCS Central [の導入に必要な情報](#page-18-1) **11 Cisco UCS [Central](#page-20-0)** の導入 **13**

シスコからの Cisco UCS Central [ソフトウェアの取得](#page-20-1) **13**

Cisco UCS Central OVA [ファイルの使用](#page-21-0) **14**

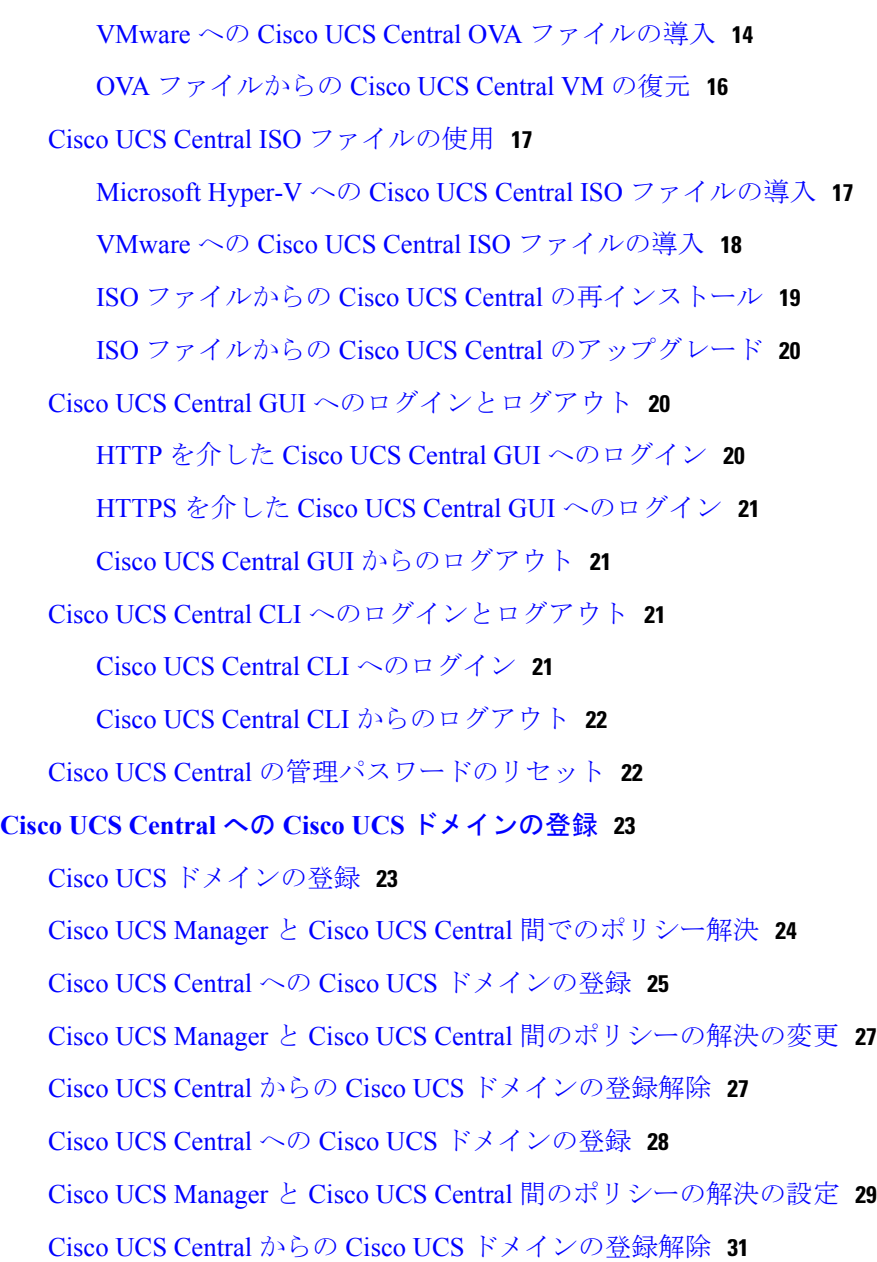

 $\mathbf I$ 

<span id="page-4-0"></span>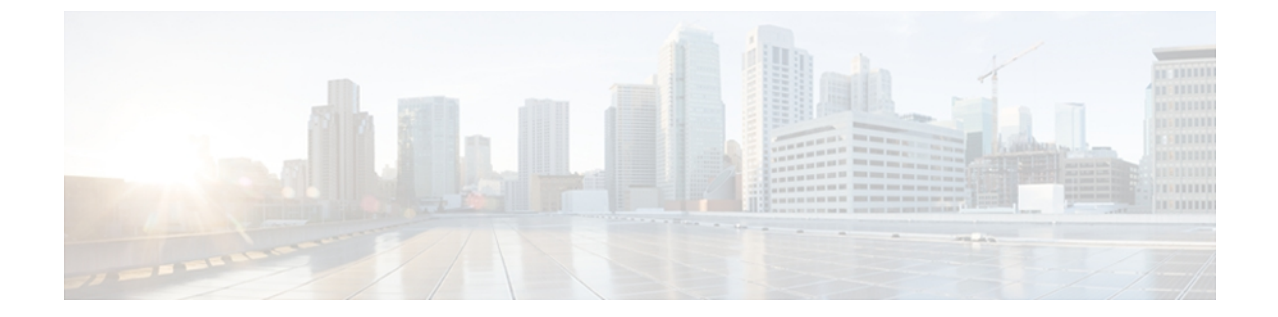

# はじめに

この前書きは、次の項で構成されています。

- [対象読者](#page-4-1), v ページ
- [表記法](#page-4-2), v ページ
- Cisco UCS [の関連ドキュメント](#page-6-0), vii ページ
- [マニュアルに関するフィードバック](#page-6-1), vii ページ

## <span id="page-4-1"></span>対象読者

このガイドは、次の 1 つ以上に責任と専門知識を持つデータセンター管理者を主な対象にしてい ます。

- サーバ管理
- ストレージ管理
- ネットワーク管理
- ネットワーク セキュリティ

## <span id="page-4-2"></span>表記法

このマニュアルでは、次の表記法を使用しています。

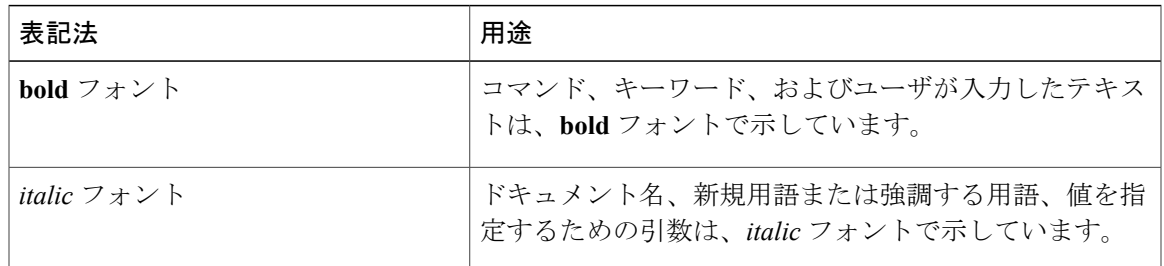

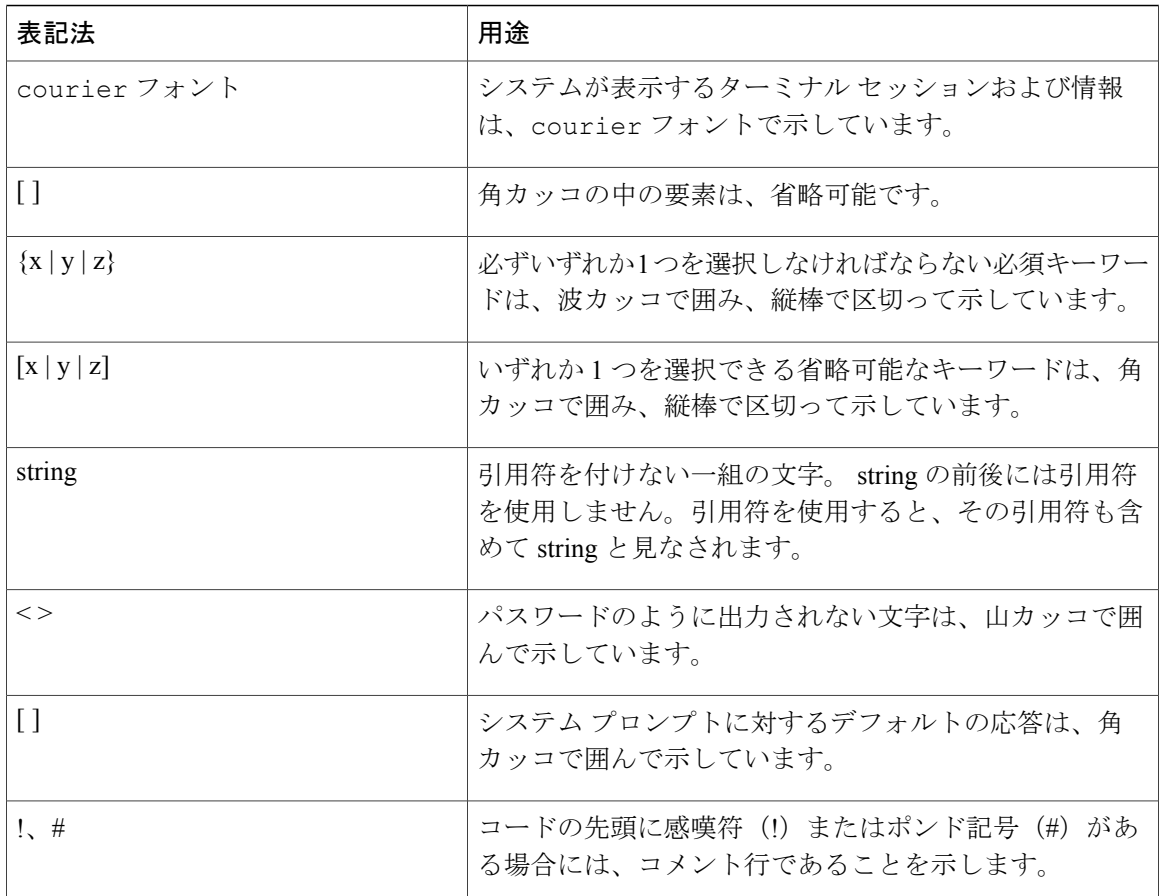

(注) 「注釈」です。 役立つ情報や、このマニュアル以外の参照資料などを紹介しています。

 $\boldsymbol{\mathcal{Q}}$ ヒント

「問題解決に役立つ情報」です。ヒントには、トラブルシューティングや操作方法ではなく、 ワンポイントアドバイスと同様に知っておくと役立つ情報が記述される場合もあります。

 $\sqrt{N}$ 注意

「要注意」の意味です。 機器の損傷またはデータ損失を予防するための注意事項が記述され ています。

N)

ワンポイント アドバイス

「時間の節約に役立つ操作」です。 ここに紹介している方法で作業を行うと、時間を短縮で きます。

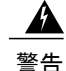

#### 安全上の重要事項

「危険」の意味です。 人身事故を予防するための注意事項が記述されています。 機器の取り 扱い作業を行うときは、電気回路の危険性に注意し、一般的な事故防止対策に留意してくださ い。 警告の各国語版については、各警告文の末尾に提示されている番号をもとに、この機器 に付属している各国語で記述された安全上の警告を参照してください。

これらの注意事項を保存しておいてください。

## <span id="page-6-0"></span>**Cisco UCS** の関連ドキュメント

#### ドキュメント ロードマップ

Bシリーズのすべてのマニュアルの完全なリストについては、次のURLで入手できる『*CiscoUCS B-Series Servers Documentation Roadmap*』を参照してください。 [http://www.cisco.com/go/](http://www.cisco.com/go/unifiedcomputing/b-series-doc) [unifiedcomputing/b-series-doc](http://www.cisco.com/go/unifiedcomputing/b-series-doc)

すべてのCシリーズのマニュアルの完全なリストについては、次のURLにある『*CiscoUCSC-Series Servers Documentation Roadmap*』を参照してください。[http://www.cisco.com/go/unifiedcomputing/](http://www.cisco.com/go/unifiedcomputing/c-series-doc) [c-series-doc](http://www.cisco.com/go/unifiedcomputing/c-series-doc)

#### 他のマニュアル リソース

B シリーズと C シリーズのすべてのマニュアルが含まれる ISO ファイルは、次の URL で入手でき ます。<http://www.cisco.com/cisco/software/type.html?mdfid=283853163&flowid=25821> このページか ら、[Unified Computing System (UCS) Documentation Roadmap Bundle] をクリックします。

ISO ファイルは主要な各マニュアルのリリース後に更新されます。

マニュアルの更新通知を受信するには、Cisco UCS Docs on [Twitter](http://twitter.com/ciscoucsdocs) をフォローしてください。

## <span id="page-6-1"></span>マニュアルに関するフィードバック

このマニュアルに関する技術的なフィードバック、または誤りや記載もれなどお気づきの点がご ざいましたら、HTMLドキュメント内のフィードバックフォームよりご連絡ください。ご協力を よろしくお願いいたします。

<span id="page-8-0"></span>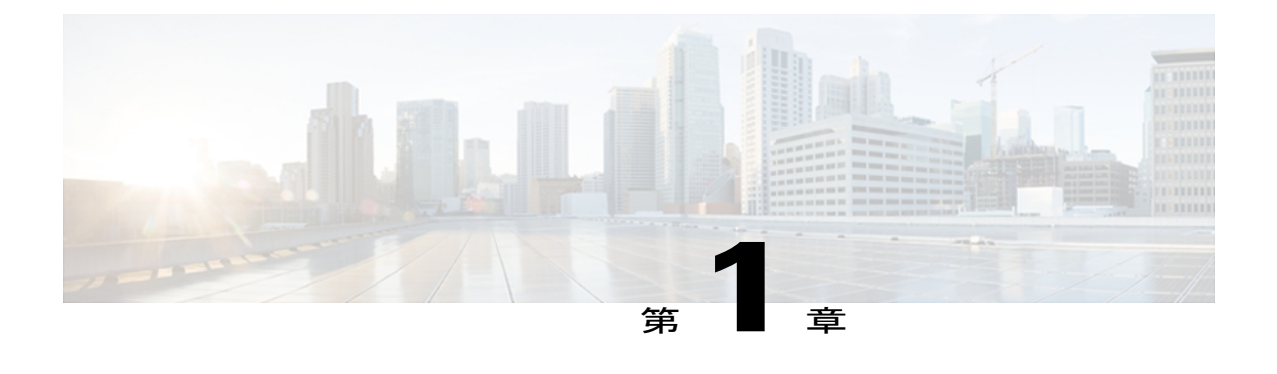

## **Cisco UCS Central** の概要

この章の内容は、次のとおりです。

- Cisco UCS Central [について](#page-8-1), 1 ページ
- Service [Registry,](#page-10-0) 3 ページ
- Identifier [Manager,](#page-10-1) 3 ページ
- Resource [Manager,](#page-10-2) 3 ページ
- [Management](#page-11-0) Controller, 4 ページ
- Policy [Manager,](#page-11-1) 4 ページ
- [ポリシーの解決](#page-11-2), 4 ページ
- [ドメイン](#page-11-3) グループ, 4 ページ
- [グローバル並列性制御](#page-12-0), 5 ページ
- [ポリシー](#page-13-0), 6 ページ
- [プール](#page-15-0), 8 ページ

## <span id="page-8-1"></span>**Cisco UCS Central** について

Cisco Unified Computing System (Cisco UCS) は、データセンター向けの次世代プラットフォーム およびソリューションです。 Cisco UCS Manager は、Cisco UCS ドメインのビューを、論理的で、 可用性が高く、エンドツーエンドの単一の管理サービスとして提供する、組み込みのデバイス管 理ソフトウェアです。 数百の導入済み Cisco UCS ドメインが含まれる大規模なデータセンターで は、これらの Cisco UCS ドメインのデバイス管理を統合する必要があります。

Cisco UCS Central は、すべての Cisco UCS ドメイン全体に対して共通の管理ソリューションを提 供します。 Cisco UCS Central ではポリシーの集中型リソース インベントリおよびリポジトリを提 供します。 Cisco UCS Central により、設定が簡略化され、ポリシー均一性、グローバル ID の競 合解決を行い、Cisco UCS ドメインを効率的かつ一貫して管理します。

Cisco UCS Central が複数の Cisco UCS Manager セッションを介してデータセンター全体のグローバ ル ビューを提供します。 Cisco UCS Central は個々のデータセンターまたは複数のデータセンター のCisco UCSの動作を管理できます。Cisco UCSCentralではファームウェア管理、カタログ管理、 設定のバックアップおよび復元動作、モニタログ、コアファイルおよび障害の動作管理が容易に なります。

Cisco UCS Central は、現在 Cisco UCS Manager でサポートされている集約管理を超えて設計されて います。 Cisco UCS Central には次の機能が含まれます。

- 次のような簡単で一貫した Cisco UCS の展開を提供します。
	- Cisco UCS の初期設定
	- ポリシーおよびサービス テンプレート定義
- 次のような名前空間の一意性を確保します。
	- MAC、WWN、UUID
	- 複数の Cisco UCS の検索
- 次のようなインベントリ管理を提供します。
	- データセンターのCiscoUCSドメイン全体の物理的および論理的な要素の集中型ビュー
	- 個々の物理的および論理的な要素のヘルス
- 次のような定期的な運用タスクを簡素化します。
	- ファームウェアの更新
	- バックアップと復元の設定
- 次のような一元化した診断を提供します。
	- 障害の集約
	- 相関と影響
	- 根本原因の分析

Cisco UCSCentralは、外部サーバに置かれた1つの仮想マシン(VM)として導入されます。Cisco UCS Central には次のサービスが含まれます。

- Service Registry
- Policy Manager
- Operations Manager
- Resource Manager
- Identifier Manager
- Management Controller

### <span id="page-10-0"></span>**Service Registry**

Service Registry は、Identifier Manager または Operation Manager などのサービス プロバイダー、お よび登録された Cisco UCS ドメインからの情報を格納する、一元化された登録リポジトリを提供 します。 Cisco UCS ドメインを登録すると、Service Registry が他のサービス プロバイダーおよび 登録済みの Cisco UCS ドメインにこのドメインに関する情報を配信します。 サービス間の通信は この情報が配信されたときに開始します。

Service Registry は、ドメイン グループ構造の変更を配信する役割もあります。

### <span id="page-10-1"></span>**Identifier Manager**

Identifier Manager は、Cisco UCS ドメイン全体での UUID、MAC アドレス、WWN、IP アドレス、 IQNのアドレスの自動および集中管理を提供します。次のように、CiscoUCSManagerおよびCisco UCS Central の両方に ID プールを作成できます。

- ローカル プールは Cisco UCS Manager で定義され、その Cisco UCS ドメインでのみ使用でき ます。 これらのプールは、ドメイン プールと呼ばれます。
- グローバル プールは、Cisco UCS Central で定義され、Cisco UCS Central に登録された Cisco UCS ドメイン間で共有できます。

Identifier Manager はプールの定義を追跡して、競合を避けるためにプールを管理できるようにし ます。 ドメイン プール ID が Cisco UCS Central に登録されている Cisco UCS ドメインから割り当 てられると、Cisco UCS Manager が Identifier Manager に割り当てを報告します。 ドメイン プール が存在しないか、またはドメインのプールに空きがない場合、Cisco UCS Manager は Cisco UCS Central のグローバル プールから ID を要求します。

競合しているプール割り当ては、エラーとしてレポートされます。 重複プールに属する未割り当 ての ID は、警告としてレポートされます。

### <span id="page-10-2"></span>**Resource Manager**

Resource Manager は、Cisco UCS Central に登録されたすべての Cisco UCS ドメインについて、物理 的および論理的なリソースの一元化された統合ビューを提供します。

Cisco UCS Central に Cisco UCS ドメインを登録すると、Resource Manager はファブリック インター コネクト、シャーシ、FEX、ブレードサーバ、統合ラックサーバ、およびそのドメインのサービ ス プロファイルおよびテンプレートに関する基本的なインベントリ情報を要約し、表示します。 Resource Manager は、Cisco UCS ドメイン内のリソースの利用可能なメモリ、CPU、可用性ステー タスおよびヘルス ステータスのクイック ビューを提供します。 このインベントリを使用して、 データセンターの要件に応じて Cisco UCS ドメインをプロビジョニングすることができます。

Resource Manager で、Cisco UCS Central に登録されているすべての Cisco UCS ドメインの Cisco UCS Manager GUI および KVM コンソールを相互起動して、Cisco UCS ドメイン内のサーバにアク セスできます。

Resource Manager は、登録された Cisco UCS ドメインからの障害の要約を示します。 重大度また は障害のタイプによって障害情報を表示できます。 また、データセンターの障害情報に関する追 加情報を 1 箇所で表示したり、または Cisco UCS ドメインの Cisco UCS Manager GUI を相互起動 して、特定の障害のコンテキスト詳細ビューを表示したりできます。

### <span id="page-11-0"></span>**Management Controller**

Management Controller は、Cisco UCS Central の仮想マシン(VM)コントローラです。 設定処理は Management Controller によって実行されます。 Cisco UCS Central は、operation-mgr ルート グルー プで解決された、ポリシーの動作を継承します。 これらのポリシーは、AAA、HTTP、HTTPS、 Telnet、SSH、セッション制限、日付、時刻、DNS、NTP の設定が含まれます。 コアは、バック アップ、エクスポート、およびインポートなどの、Operation Manager によってトリガーされる操 作を実行するのにも使用されます。

また、Management Controller は、Cisco UCS Central のテクニカル サポート情報を収集します。 こ のデータは、すべてのインストール済みコンポーネントから収集するか、または選択したコンポー ネントからだけ収集できます。

### <span id="page-11-1"></span>**Policy Manager**

Policy Manager は、すべてのポリシー、プール、テンプレートの設定に使用できる拡張 Web サー バです。これらのオブジェクトを含む組織構造は、ポリシーサーバによって所有され、管理され ます。 ID プール、テンプレートおよびドメイン グループも、Policy Manager で定義され、続いて 適切なサービスに選択的に配信されます。 たとえば、ID プールは Identifier Manager に、ドメイン グループは Resource Manager に配信されます。

## <span id="page-11-3"></span><span id="page-11-2"></span>ポリシーの解決

ポリシーの解決は、ポリシー サーバとして動作する Policy Manager でのポリシー設定の変更を解 決します。 ポリシーが変更されると、Cisco UCS Central は登録されている Cisco UCS ドメインに 変更されたポリシーをただちに使用するように通知します。

# ドメイン グループ

Cisco UCS Central は、複数の Cisco UCS ドメインを管理するために、Cisco UCS ドメイン グルー プの階層を作成します。 Cisco UCS Central には、次のカテゴリのドメイン グループがあります。

- ドメイングループ:複数のCisco UCSドメインが含まれているグループ。管理を単純にする ために、同様の Cisco UCS ドメインを 1 個のドメイン グループにグループ化できます。
- グループ化されていないドメイン:Cisco UCS Central に新しい Cisco UCS ドメインが登録さ れた場合、それはグループ化されていないドメインに追加されます。任意のドメイングルー プにグループ化されていないドメインを割り当てることができます。

ドメイン グループ ポリシーを作成した場合は、新しい登録された Cisco UCS ドメインがポリシー で指定された修飾子に合っていれば、それはポリシーで指定されているドメイン グループの下に 自動的に配置されます。 それ以外の場合は、グループ化されていないドメインのカテゴリに配置 されます。任意のドメイングループにこのグループ化されていないドメインを割り当てることが できます。

各 Cisco UCS ドメインは、1 個のドメイン グループにしか割り当てることができません。 Cisco UCS ドメインのメンバーシップは、いつでも割り当てまたは再割り当てできます。 ドメイン グ ループに Cisco UCS ドメインを割り当てると、Cisco UCS ドメイン、ドメイン グループに指定さ れたすべての管理ポリシーを自動的に継承します。

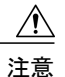

ドメイン グループに Cisco UCS ドメインを追加する前に、Cisco UCS ドメインでポリシーの解 決制御をローカルに変更してください。 これは、その Cisco UCS ドメインに固有のサービス プロファイルとメンテナンスのポリシーが、誤って上書きされることを防ぎます。 Cisco UCS ドメインの自動検出をイネーブルにした場合でも、ローカル ポリシーの解決をイネーブルに すると、誤ってポリシーが上書きされることから Cisco UCS ドメインを保護します。

登録を確認したあと、同じ動作ポリシーでドメイングループのすべてのメンバドメインを管理す る場合は、Cisco UCS Manager GUI でポリシーの解決をグローバルに変更できます。

ドメインのルートグループに設定されたポリシーは、ルートの下のすべてのドメイングループに 適用されます。 ルート グループの下の各ドメイン グループは、そのグループ固有のポリシーを 持つことができます。 ドメイン グループ ポリシーは、メンバの Cisco UCS ドメイン内で階層的 に解決されます。

#### ドメイン グループ管理

次の特権を持つユーザは、Cisco UCS Central でドメイン グループを作成し、管理できます。

- **admin**権限:新しいドメイングループを作成し、ドメイングループにグループ化されていな い Cisco UCS ドメインを割り当てます。
- ドメイン グループ管理特権:ドメイン グループを作成および管理します。 ただしドメイン グループにグループ化されていない Cisco UCS ドメインを割り当てることはできません。

### <span id="page-12-0"></span>グローバル並列性制御

グローバル並列性制御により、Cisco UCS Manager または Cisco UCS Central での複数の同時並列処 理を制御できるようになります。スケジューラを関連付けて、パラレルタスクを制御できるオブ ジェクトに対する処理をトリガーすることができます。 必要に応じて、スケジューラを設定し て、手動で保留中のタスクの再開を制御できます。 また、ユーザ確認応答済みのスケジュールに 対する並列制御の制限を無視するかまたは考慮するか選択することができます。

# <span id="page-13-0"></span>ポリシー

Cisco UCS Central は、登録された Cisco UCS ドメイン のグローバル ポリシー サーバとして動作し ます。 リモート Cisco UCS ドメインのグローバル Cisco UCS Central ポリシーの設定には、ドメイ ンの登録と、登録済みドメインのドメイングループへの割り当てが含まれます。登録されたCisco UCS ドメインの Cisco UCS Manager により解決された Cisco UCS Central で、次のグローバル ポリ シーを定義できます。

- ファームウェア イメージの管理:Cisco UCS では、シスコから取得し、シスコによって認定 されたファームウェアを使用して、CiscoUCSドメインのエンドポイントをサポートします。 各エンドポイントは、機能するためにファームウェアが必要なCiscoUCSドメインのコンポー ネントです。 Cisco UCS ドメイン内のエンドポイントのアップグレード順序はアップグレー ド パスによって決まり、Cisco UCS Manager、I/O モジュール、ファブリック インターコネク ト、アダプタ上に物理的に配置されたエンドポイント、物理的にサーバ上に配置されている エンドポイントが含まれます。 シスコでは、Cisco UCS コンポーネントに対するすべての ファームウェアのアップデートをイメージのバンドルで配布します。 Cisco UCS のファーム ウェアの更新は、Cisco UCS ドメイン のファブリック インターコネクトにダウンロードでき ます。
- ホスト ファームウェア パッケージ:このポリシーでは、ホスト ファームウェア パッケージ (ホスト ファームウェア パック)を構成するファームウェア バージョンのセットを指定す ることができます。 ホスト ファームウェア パックには、サーバ用ファームウェアと、アダ プタ、BIOS、ボード コントローラ、ファイバ チャネル アダプタ、HBA オプション ROM、 ストレージ コントローラなどの、アダプタ エンドポイントが含まれます。
- 機能カタログ:このポリシーは、調整可能なパラメータ、文字列、およびルールのセットで す。 Cisco UCS Manager はカタログを使用してサーバの新しく資格を持った DIMM やディス ク ドライブなどの表示とコンポーネントの設定を更新します。
- 障害収集ポリシー:障害収集ポリシーは、障害がクリアされた日時、フラッピング間隔(障 害発生とクリア状態の間の時間)、および保持間隔(システムで障害が発生していた時間) など、Cisco UCS ドメインの障害のライフサイクルを制御します。
- コア ファイルのエクスポート ポリシー:Cisco UCS Manager は、Core File Exporter を使用し て、core ファイルが発生したらすぐに TFTP を使用してネットワーク上の指定された場所に エクスポートします。 この機能を使用することにより、tar ファイルをコア ファイルのコン テンツと一緒にエクスポートできます。
- Syslog ポリシー:syslog のポリシーは、コンソール、モニタ、ファイル、リモートの宛先属 性の、4 つのポリシー属性の集合です。 Syslog のポリシーには属性の作成、イネーブル化、 ディセーブル化、および設定が含まれます。
- •ロールベース アクセス コントロール (RBAC) とリモート認証ポリシー:RBACは、ユーザ のロールとロケールに基づいてユーザのシステムアクセスを制限または許可する方法です。 ロールによってシステム内でのユーザの権限が定義され、ロケールによってユーザがアクセ ス可能な組織(ドメイン)が定義されます。権限がユーザに直接割り当てられることはない

ため、個々のユーザ権限の管理では、適切なロールとロケールを割り当てることが主な作業 になります。

- Call Homeポリシー:Call Homeでは、重要なシステムポリシーに対して電子メールベースの 通知が提供されます。 ポケットベル サービスや XML ベースの自動化された解析アプリケー ションとの互換性のために、さまざまなメッセージ フォーマットが用意されています。 こ の機能を使用して、ネットワーク サポート エンジニアにポケットベルで連絡したり、ネッ トワーク オペレーション センターに電子メールを送信したりできます。また、Cisco Smart Call Home サービスを使用して TAC のケースを生成できます。
- 管理インターフェイス モニタリング ポリシー:このポリシーでは、ファブリック インター コネクトの mgmt0 イーサネット インターフェイスのモニタリング方法を定義します。 Cisco UCSが管理インターフェイスの障害を検出すると、障害レポートが生成されます。設定され た障害レポートの回数に達した場合、システムは管理インターフェイスが使用できないと見 なし、エラーを生成します。
- タイム ゾーンおよび NTP ポリシー:Cisco UCS Manager で正確な時間を表示できるようにす るために、Cisco UCS にはドメイン固有のタイム ゾーン設定および NTP サーバが必要です。 これらの両方を Cisco UCS ドメインに設定しなければ、時間は正確に表示されません。
- 簡易ネットワーク管理プロトコル(SNMP)ポリシー:SNMP は、アプリケーション層プロ トコルであり、SNMP マネージャと SNMP エージェントとの通信に使用されるメッセージ フォーマットを提供します。SNMPは、ネットワーク内のデバイスのモニタリングおよび管 理に使用する標準フレームワークと共通言語を提供します。
- ·機器: Cisco UCS Central は、グローバルな電力割り当てポリシー(ポリシー方式シャーシグ ループ制限または手動ブレード レベル制限方式に基づく)、電源ポリシー(グリッド、n+1 または非冗長方式に基づく)、およびSELポリシーを定義する、グローバルな機器ポリシー をサポートします。電源管理および電源モジュールを、該当のクライアントのポリシー解決 コントロール内でグローバルに定義するように選択している登録済みCiscoUCSドメインは、 電源管理および電源装置を、Cisco UCS Central に登録されるまで延期します。
- 完全な状態のバックアップ ポリシー:完全な状態のバックアップ ポリシーでは、システム 全体のスナップショットの完全な状態のバックアップを定期的にスケジュールできます。完 全な状態のバックアップは、日単位、週単位、または隔週単位で発生するように設定できま す。
- すべての設定のエクスポート ポリシー:すべての設定のバックアップ ポリシーでは、すべ てのシステムおよび論理設定の定期的なバックアップおよびエクスポートをスケジュールで きます。このバックアップには、ローカル認証されたユーザのパスワードは含まれません。 すべての設定のバックアップは、日単位、週単位、または隔週単位で発生するように設定で きます。

### <span id="page-14-0"></span>グローバル ポリシー

Cisco UCS Central は、登録された Cisco UCS ドメイン のグローバル ポリシー サーバとして動作し ます。 リモート Cisco UCS ドメインのグローバル Cisco UCS Central ポリシーの設定には、ドメイ ンの登録と、登録済みドメインのドメイン グループへの割り当てが含まれます。

グローバル ポリシーの設定には、Cisco UCS ドメインを設定し、登録済みドメインを Cisco UCS Centralドメイングループに割り当てるときに、ポリシーをグローバルまたはローカルに指定する ことが含まれます。 グローバル設定またはローカル設定を使用するオプションは、登録時および 登録後に変更できます。 割り当て後、そのドメイン グループで定義されたグローバル ポリシー はドメイン グループに割り当てられている登録済みドメインに継承されます。

登録済み Cisco UCS ドメインでグローバルとして指定されたポリシーは、そのドメインによって Cisco UCS Central から継承されます。 Cisco UCS ドメインでローカルとして指定されたポリシー は、そのドメインのローカル ポリシー設定に基づきます。

### <span id="page-15-0"></span>プール

プールは、システムで使用できるIDのコレクション、物理リソース、または論理リソースです。 すべてのプールでサービスプロファイルの柔軟性が向上し、これによりシステムリソースを一元 管理することができます。 Cisco UCS Central で定義されたプールはグローバル プールと呼ばれ、 Cisco UCS ドメイン間で共有できます。 グローバル プールを使用することで、Cisco UCS Central に登録された Cisco UCS ドメイン全体で ID の一元管理が可能になります。 Cisco UCS Central から Cisco UCS Manager へ ID プールを割り当てることによって、ID がどこでどのようにして使用され るたかのトラッキング、競合の防止、および競合が発生した場合の通知が可能になります。Cisco UCS Manager でローカルに定義されたプールはドメイン プールと呼ばれます。

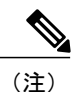

同じ ID が異なるプールに存在することがありますが、割り当てできるのは一度だけです。 同 じプールの 2 個のブロックが同一の ID を使用することはできません

MAC アドレスなどの ID 情報をプールして、特定のアプリケーションをホストするサーバに範囲 をあらかじめ割り当てることができます。 たとえば、Cisco UCS ドメイン全体のすべてのデータ ベース サーバを、同じ範囲の MAC アドレス、UUID、および WWN 内に設定できます。

<span id="page-16-0"></span>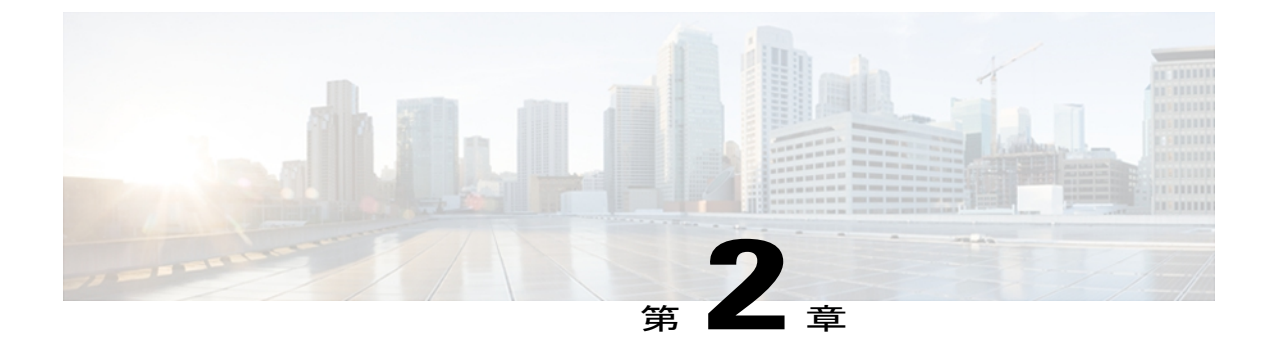

# **Cisco UCS Central** の前提条件

この章の内容は、次のとおりです。

- Cisco UCS Central [導入のシステム要件](#page-16-1), 9 ページ
- Cisco UCS Central [の導入でサポートされるハイパーバイザ](#page-17-0), 10 ページ
- Cisco UCS Central GUI [でサポートされている](#page-18-0) Web ブラウザ, 11 ページ
- Cisco UCS Central [の導入に必要な情報](#page-18-1), 11 ページ

## <span id="page-16-1"></span>**Cisco UCS Central** 導入のシステム要件

#### **Server Type**

Cisco UCS Central は、Cisco UCS Manager で管理されていないスタンドアロンのラック サーバに導 入するか、Cisco UCS ドメインに統合することを推奨します。 サーバには高速データ ストアが必 要で、できれば高速ストレージ アレイからプロビジョニングされたものが推奨されます。

#### 必要な **TCP** ポート

次の TCP ポートは、ファームウェア管理およびバックアップ機能を正しく動作させるために、 Cisco UCS Manager と登録されている Cisco UCS ドメインの間で開いている必要があります。

- LOCKD\_TCPPORT=32803
- MOUNTD\_PORT=892
- RQUOTAD\_PORT=875
- STATD\_PORT=32805
- NFS PORT="nfs"(2049)
- RPC\_PORT="sunrpc"(111)

#### サーバ要件

次の表に、Cisco UCS Central を導入するスタンドアロンのラック サーバの最小要件について説明 します。

表 **1**:ハイパーバイザごとの **Cisco UCS Central** のシステム要件

| 要件                         | ESX の最小要件                  | Hyper-V の最小要件              |
|----------------------------|----------------------------|----------------------------|
| ディスク容量                     | $60$ GB                    | $60$ GB                    |
| <b>RAM</b>                 | 4 GB                       | 4 GB                       |
| VCPU $\exists \mathcal{T}$ | 1 コア                       | 2コア                        |
| ディスク読み取り速度                 | 75 Mbps 以上                 | 75 Mbps 以上                 |
|                            | 125 Mbps 以上が推奨される速<br>度です。 | 125 Mbps 以上が推奨される速<br>度です。 |

(注)

最小のディスク読み取り速度要件を満たさないサーバに導入した場合、Cisco UCS Central のパ フォーマンスは保証されません。

Cisco UCS Central の導入中に、サーバのディスク読み取り速度が最小要件を下回った場合、イン ストーラにより警告メッセージが表示されますが、導入は完了できます。 ただし、動作中にディ スク読み取り速度が最小要件を下回った場合、Cisco UCS Central は、ディスク読み取り速度の低 下の程度に応じて、次の表に示すような障害を発生します。

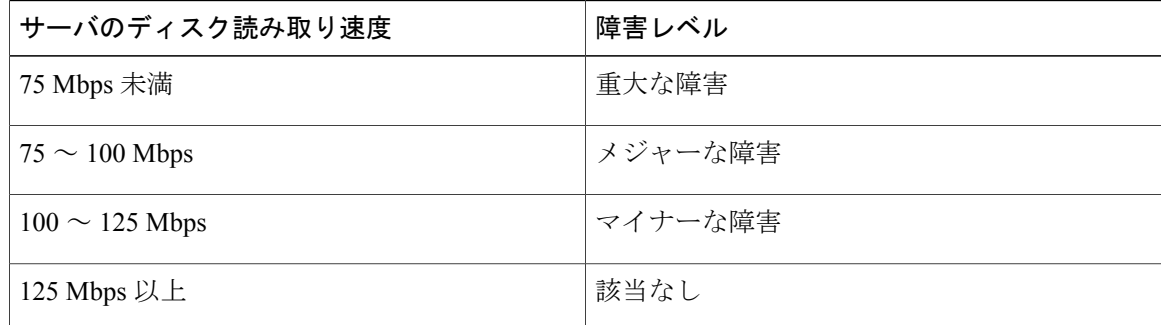

# <span id="page-17-0"></span>**Cisco UCS Central** の導入でサポートされるハイパーバイ ザ

次の表に、Cisco UCS Central を展開できるハイパーバイザのサポートについて説明します。

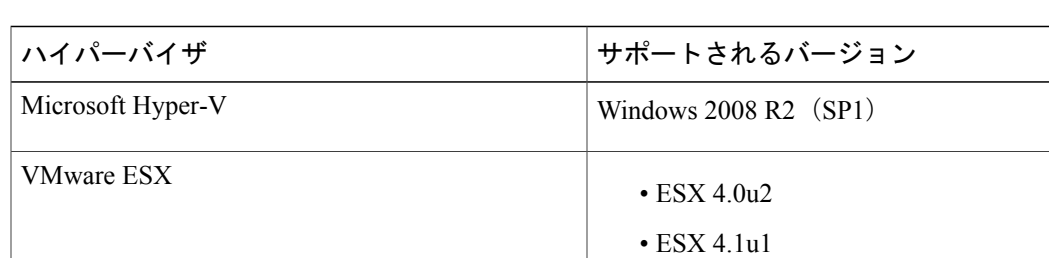

表 **2**:サポートされるハイパーバイザおよびオペレーティング システム

# <span id="page-18-0"></span>**Cisco UCS Central GUI** でサポートされている **Web** ブラウ ザ

Cisco UCS Central GUI でサポートされている Web ブラウザは、Cisco UCS Central GUI を実行しよ うとしている対象のコンピュータのオペレーティング システムに依存します。

• ESX 5.0

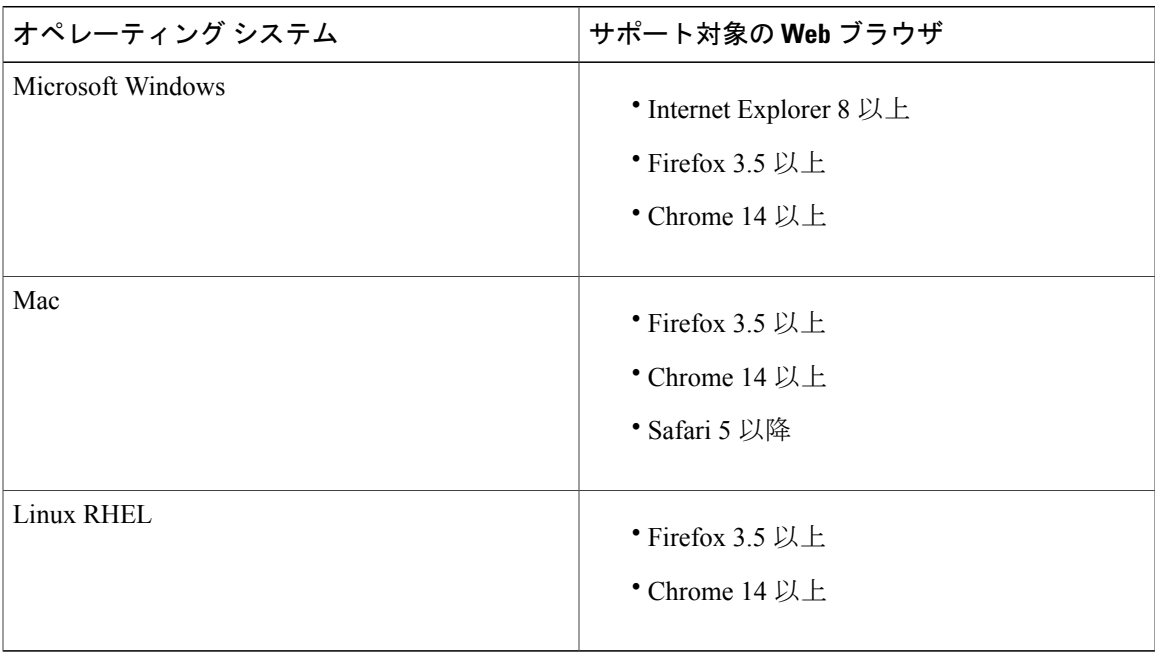

## <span id="page-18-1"></span>**Cisco UCS Central** の導入に必要な情報

Cisco UCS Central を導入するときは、次の情報を提供する必要があります。

• Cisco UCS Central のスタティック IPv4 アドレス

- IPv4 Netmask
- デフォルト ゲートウェイ
- Cisco UCS Central の管理者アカウントに割り当てるパスワード
- •仮想マシン (VM) のホスト名
- 使用する場合、DNS サーバの IPv4 アドレス
- Cisco UCS Central に含めることを計画するドメインの名前(存在する場合)
- Cisco UCS Central に Cisco UCS ドメインを登録する際に必要とされるパスワードである、共 有秘密

<span id="page-20-0"></span>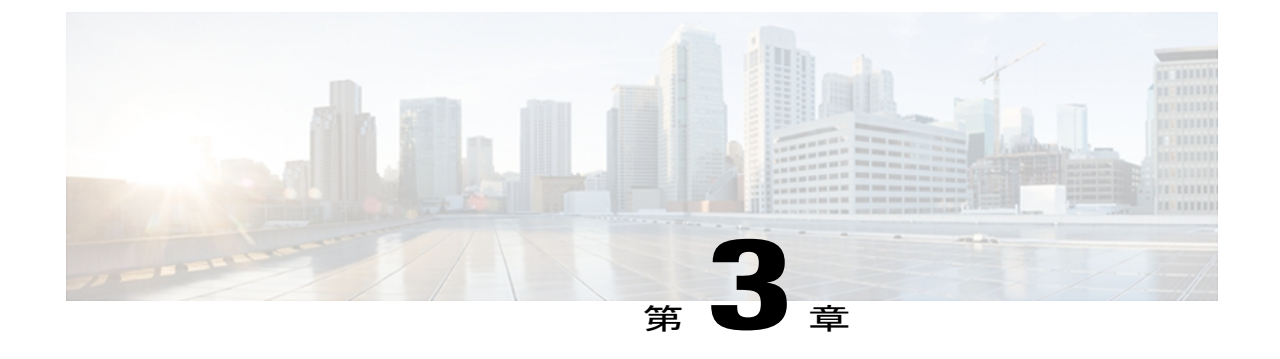

# **Cisco UCS Central** の導入

この章の内容は、次のとおりです。

- シスコからの Cisco UCS Central [ソフトウェアの取得](#page-20-1)、13 ページ
- Cisco UCS Central OVA [ファイルの使用](#page-21-0)。14 ページ
- Cisco UCS Central ISO [ファイルの使用](#page-24-0), 17 ページ
- Cisco UCS Central GUI [へのログインとログアウト](#page-27-1), 20 ページ
- Cisco UCS Central CLI [へのログインとログアウト](#page-28-2), 21 ページ
- Cisco UCS Central [の管理パスワードのリセット](#page-29-1), 22 ページ

## <span id="page-20-1"></span>シスコからの **Cisco UCS Central** ソフトウェアの取得

#### 手順

- ステップ **1** Web ブラウザで、[Cisco.com](http://www.cisco.com) にアクセスします。
- ステップ2 [Support] の下の [All Downloads] をクリックします。
- ステップ **3** 中央のペインの [Unified Computing and Servers] をクリックします。
- ステップ **4** Cisco.com のユーザ名およびパスワードの入力を求められたら、入力してログインします。
- ステップ **5** 右側のペインで、目的の形式の Cisco UCS Central ソフトウェアへのリンクをクリックします。 次の形式で Cisco UCS Central ソフトウェアをダウンロードできます。
	- ucs-central.1.0.1a.ova などの名前の OVA ファイル
	- ucs-central.1.0.1a.iso などの名前の ISO ファイル

また、この場所から管理者パスワードのリセット ISO イメージをダウンロードできます。 Cisco UCS Central プロバイダー バンドルは、Cisco UCS Central からダウンロードされ、既存の Cisco UCS Central の導入をアップグレードするために使用されます。

- ステップ **6** ソフトウェアをダウンロードするのページで、[Release Notes] リンクをクリックし、最新版のリ リース ノートをダウンロードします。
- ステップ **7** ダウンロードする Cisco UCS Central ソフトウェアのリリースのリンクをクリックします。
- ステップ **8** 次のいずれかのボタンをクリックして、表示される指示に従います。

• [Download Now]:Cisco UCS Central ソフトウェアをすぐにダウンロードできます。

- [Add to Cart]:後でダウンロードするCisco UCSCentralソフトウェアをカートに追加します。
- ステップ **9** プロンプトに従って、ソフトウェアのダウンロードを実行します。
- ステップ **10** Cisco UCS Central VM を展開する前にリリース ノートをお読みください。

#### 次の作業

サポート対象のハイパーバイザに VM を展開します。

## <span id="page-21-1"></span><span id="page-21-0"></span>**Cisco UCS Central OVA** ファイルの使用

### **VMware** への **Cisco UCS Central OVA** ファイルの導入

(注)

Cisco UCS Central VM は、初回起動時に一度だけのインストール プロセスを実行します。 ロ グインする前に、インストールが完了するまで待ちます。

- ステップ **1** ハイパーバイザからアクセス可能なフォルダに Cisco UCS Central OVA ファイルを保存します。
- ステップ **2** ハイパーバイザの必要性に応じて、Cisco UCS Central OVA ファイルを開くか、またはサポート対 象のハイパーバイザにインポートします。 VM の起動が終了するまで、次のステップは続行しないでください。
- ステップ **3** OVA ファイルのインポートの一環として Cisco UCS CentralVM の電源を投入していない場合は、 電源を投入します。
- ステップ **4** Cisco UCS Central VM にコンソール ウィンドウを開きます。
- ステップ **5** Cisco UCSCentral VMのインストールプロセスの最初の部分が完了したら、VMのコンソールウィ ンドウで次の質問に回答します。
	- a) Setup new configuration or restore full-state configuration from backup [setup/restore] プロンプトで、setup と入力し、Enter を押します。
	- b) Enter the UCS Central VM eth0 IPv4 Address : プロンプトで、Cisco UCS Central に割り当てられている IP アドレスを入力し、Enter を押します。

この Cisco UCS Central VM 用に予約されたスタティック IP アドレスを入力する必要がありま す。CiscoUCSCentralは、ダイナミックホストコンフィギュレーションプロトコル(DHCP) をサポートしません。

- c) Enter the UCS Central VM eth0 IPv4 Address :  $\mathcal{J} \square \mathcal{V} \mathcal{J} \vdash \mathfrak{S}$ , Cisco UCS Central に割り当てられているネットマスクを入力し、Enter を押します。
- d) Enter the Default Gateway : プロンプトで、Cisco UCS Central で使用されるデフォル ト ゲートウェイを入力し、Enter を押します。
- e) Enforce Strong Password (yes/no) プロンプトで、yes と入力し、Enter を押します。 強力なパスワードを適用することを選択することを推奨します。この設定は、CiscoUCSCentral の admin とすべてのローカルで認証されたユーザ アカウントに影響を与えます。 必要に応じ て、後で Cisco UCS Central でこの設定を変更できます。
- f) Enter the admin Password : プロンプトで、admin アカウントで使用するパスワードを 入力し、Enter を押します。
- g) Confirm admin Password : プロンプトで、admin アカウントで使用するパスワードを再 入力し、Enter を押します。
- h) Enter the UCS Central VM eth0 IPv4 Address :  $\mathcal{J} \square \mathcal{V} \mathcal{J} \models \mathfrak{S}$ . Cisco UCS Central VM で使用するホスト名を入力し、Enter を押します。
- i) (任意) Enter the DNS Server IPv4 Address : プロンプトで、Cisco UCS Central で 使用する DNS サーバの IP アドレスを入力し、Enter を押します。 Cisco UCS Central で DNS サーバを使用する予定がない場合は、これを空白のままにして Enter を押します。
- j) (任意) Enter the Default Domain Name : プロンプトで、Cisco UCS Central を含める ドメインを入力し、Enter を押します。 Cisco UCS Central をドメインに含める予定がない場合は、これを空白のままにして Enter を押 します。 Cisco UCS Central は、localdomain という名前のデフォルト ドメインを使用します。
- k) Enter the Shared Secret : プロンプトで、Cisco UCS Central に 1 つ以上の Cisco UCS ド メインを登録する際に使用する、共有秘密(またはパスワード)を入力し、Enterを押します。
- l) Confirm Shared Secret : プロンプトで、共有秘密を再入力し、Enter を押します。
- m) Proceed with this configuration. Please confirm[yes/no]  $\mathcal{P} \cap \mathcal{P}$   $\forall \mathcal{P}$ , yes と入力し、Enter を押します。 これらのステップの実行時に手順を間違ったと思われる場合は、no と入力し Enter を押しま す。 その後、再び質問に回答を要求されます。

設定を続行することを確認すると、ネットワーク インターフェイスは、設定した内容で再初期化 され、Cisco UCS Central には IP アドレスでアクセス可能になります。

### <span id="page-23-0"></span>**OVA** ファイルからの **Cisco UCS Central VM** の復元

#### はじめる前に

Cisco UCS Central VM の設定を復元するために使用する、Cisco UCS Central システムからのバック アップ ファイルが必要です。 Cisco UCS Central システムをバック アップする方法については、 Cisco UCS Central のコンフィギュレーション ガイドを参照してください。

- ステップ **1** ハイパーバイザからアクセス可能なフォルダに Cisco UCS Central OVA ファイルを保存します。
- ステップ **2** ハイパーバイザの必要性に応じて、Cisco UCS Central OVA ファイルを開くか、またはサポート対 象のハイパーバイザにインポートします。 VM の起動が終了するまで、次のステップは続行しないでください。
- ステップ **3** OVA ファイルのインポートの一環として Cisco UCS CentralVM の電源を投入していない場合は、 電源を投入します。
- ステップ **4** Cisco UCS Central VM にコンソール ウィンドウを開きます。
- ステップ **5** Cisco UCSCentral VMのインストールプロセスの最初の部分が完了したら、VMのコンソールウィ ンドウで次の質問に回答します。
	- a) Setup new configuration or restore full-state configuration from backup [setup/restore] プロンプトで、restore と入力し、Enter を押します。
	- b) Enter the UCS Central VM eth0 IPv4 Address : プロンプトで、Cisco UCS Central に割り当てられている IP アドレスを入力し、Enter を押します。
	- c) Enter the UCS Central VM eth0 IPv4 Netmask :  $\mathcal{I} \square \mathcal{V} \mathcal{I} \setminus \mathcal{I}$ , Cisco UCS Central に割り当てられているネットマスクを入力し、Enter を押します。
	- d) Enter the Default Gateway : プロンプトで、Cisco UCS Central で使用されるデフォル ト ゲートウェイを入力し、Enter を押します。
	- e) Enter the File copy protocol[tftp/scp/ftp/sftp] :  $\mathcal{P} \cap \mathcal{P}$  . Cisco UCS Central VM にバックアップ ファイルをコピーするために使用する、サポート対象プロトコル を入力し、Enter を押します。
	- f) Enter the Backup server IPv4 Address : プロンプトで、バックアップ ファイルが 格納されているサーバに割り当てられた IP アドレスを入力し、Enter を押します。
	- g) Enter the Backup file path and name : プロンプトで、サーバのバックアップ ファ イルの完全なファイル パスおよび名前を入力し、Enter を押します。
	- h) Enter the Username to be used for backup file transfer :  $\mathcal{P}U \cup \mathcal{P} \setminus \mathcal{P}$ ステムがリモート サーバにログインする際に使用するユーザ名を入力し、Enter を押します。
	- i)  $(H<sup>)</sup>$  Enter the Password to be used for backup file transfer :  $\mathcal{S} \square \mathcal{V}$ プトで、リモート サーバのユーザ名のパスワードを入力し、Enter を押します。
	- j) Proceed with this configuration. Please confirm[yes/no] プロンプトで、yes と入力し、Enter を押します。

これらのステップの実行時に手順を間違ったと思われる場合は、no と入力し Enter を押しま す。 その後、再び質問に回答を要求されます。

設定を続行することを確認すると、ネットワーク インターフェイスは、設定した内容で再初期化 され、Cisco UCS Central には IP アドレスでアクセス可能になります。

## <span id="page-24-1"></span><span id="page-24-0"></span>**Cisco UCS Central ISO** ファイルの使用

### **Microsoft Hyper-V** への **Cisco UCS Central ISO** ファイルの導入

#### 手順

ステップ **1** 次の設定で VM を作成します。

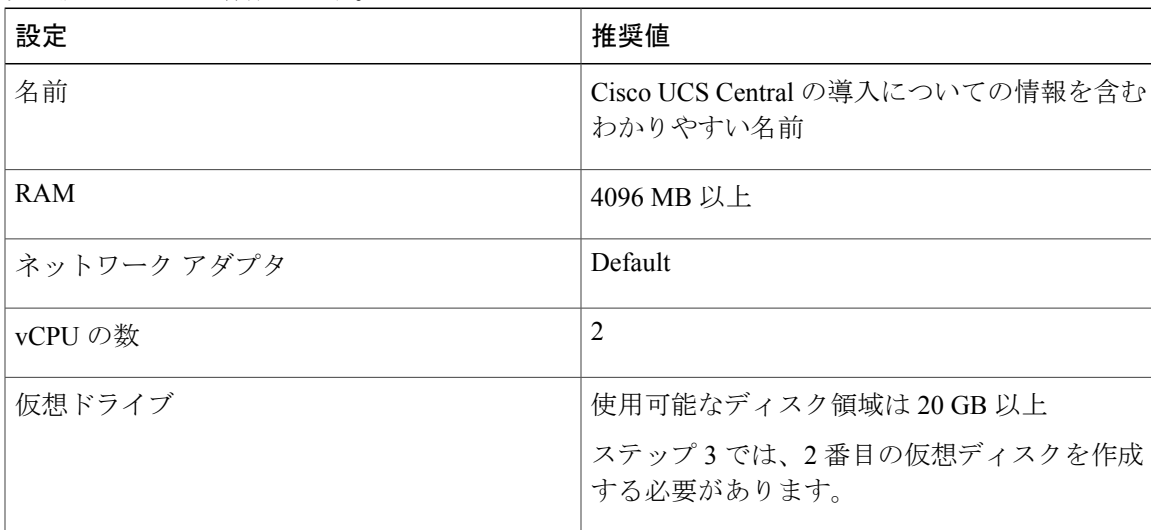

- ステップ **2** VM の設定では、次の作業を実行します。
	- a) デフォルト ネットワーク アダプタを削除します。
	- b) 新しい従来のネットワーク アダプタを作成します。
	- c) [Apply] をクリックします。
- ステップ **3** 使用可能なディスク領域が 40 GB 以上の VM のために新しい仮想ドライブを作成します。
- ステップ **4** CD/DVD ドライブに Cisco UCS Central ISO イメージをマウントします。
- ステップ **5** VM を起動し、コンソールに接続します。
- ステップ **6** ISO イメージの [Cisco UCS Central Installation] メニューから、[Install Cisco UCS Central] を選択し ます。

Cisco UCS Central のインストーラは VM に必要な RAM とディスク スペース(ディスク 2 個、1 個は 20 GB、もう 1個は 40 GB)があることを確認します。 VM が要件を満たしている場合、イ ンストーラはディスクをフォーマットし、そのファイルを転送して、Cisco UCS Central をインス トールします。

- ステップ7 仮想 CD/DVD ドライブから Cisco UCS Central ISO イメージをアンマウントします。
- ステップ **8** Cisco UCS Central VM をリブートします。

### <span id="page-25-0"></span>**VMware** への **Cisco UCS Central ISO** ファイルの導入

#### 手順

ステップ **1** 次の設定で VM を作成します。

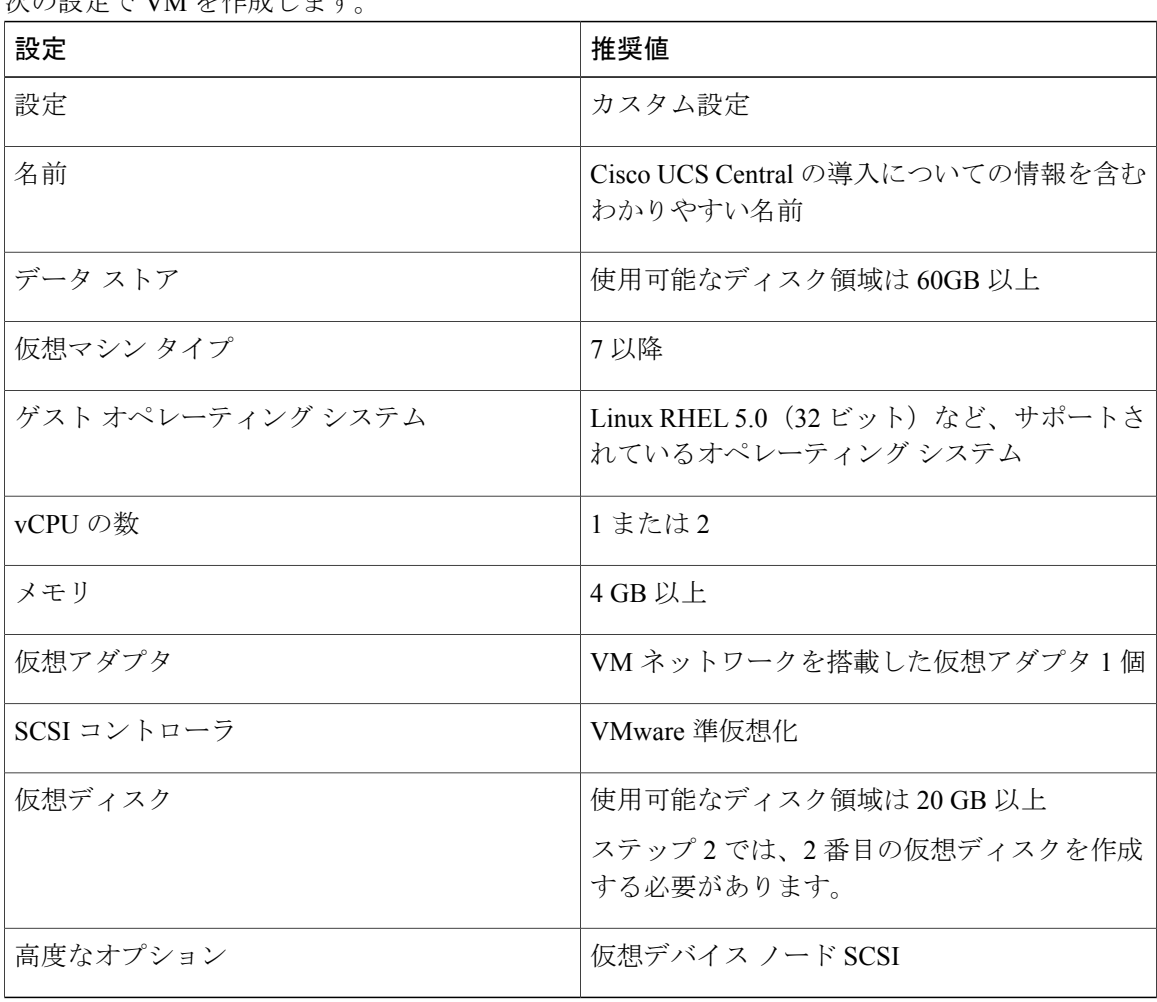

- ステップ **2** [EditSettings] では、使用可能なディスク領域が 40 GB 以上の VM のために新しいハード ディスク を作成します。
- ステップ **3** [Options] メニューで、[Force BIOS Setup] をオンにしてブート オプションを変更します。
- ステップ **4** CD/DVD ドライブに Cisco UCS Central ISO イメージをマウントします。
- ステップ **5** VM を起動し、コンソールに接続します。
- ステップ **6** ISO イメージの [Cisco UCS Central Installation] メニューから、[Install Cisco UCS Central] を選択し ます。 Cisco UCS Central のインストーラは VM に必要な RAM とディスク スペース(ディスク 2 個、1 個は 20 GB、もう 1 個は 40 GB)があることを確認します。 VM が要件を満たしている場合、イ ンストーラはディスクをフォーマットし、そのファイルを転送して、Cisco UCS Central をインス トールします。
- ステップ **7** 仮想 CD/DVD ドライブから Cisco UCS Central ISO イメージをアンマウントします。
- ステップ **8** Cisco UCS Central VM をリブートします。

### <span id="page-26-0"></span>**ISO** ファイルからの **Cisco UCS Central** の再インストール

この手順では、現在の実行しているバージョンのRHELカーネルおよびすべてのCiscoUCSCentral のコンポーネントを再インストールします。 また、すべての Cisco UCS Central のデータを保持し ます。

#### はじめる前に

この手順を実行する前に、ご使用の Cisco UCS Central データをバックアップすることを推奨しま す。

- ステップ **1** 必要に応じて、VM をリブートし、CD-ROM から起動するブート オプションに変更します。
- ステップ2 仮想 CD/DVD ドライブに Cisco UCS Central ISO イメージをマウントします。
- ステップ **3** ISO イメージの [Cisco UCS Central Installation] メニューから、[Upgrade Existing Cisco UCS Central] を選択します。
- ステップ **4** Cisco UCS Central インストーラの [What Would You Like To Do?] フィールドで、[Skip Boot Loader Updating] オプション ボタンをクリックし、[Next] をクリックします。
- ステップ **5** 再インストールが完了したら、仮想 CD/DVD ドライブから Cisco UCS Central ISO イメージをアン マウントします。
- ステップ **6** Cisco UCS Central VM をリブートします。

### <span id="page-27-0"></span>**ISO** ファイルからの **Cisco UCS Central** のアップグレード

この手順では、現在の実行しているバージョンのRHELカーネルおよびすべてのCiscoUCSCentral のコンポーネントをアップグレードします。 また、すべての Cisco UCS Central のデータを保持し ます。

#### はじめる前に

この手順を実行する前に、ご使用の Cisco UCS Central データをバックアップすることを推奨しま す。

#### 手順

- ステップ **1** 必要に応じて、VM をリブートし、CD-ROM から起動するブート オプションに変更します。
- ステップ **2** 仮想 CD/DVD ドライブに Cisco UCS Central ISO イメージをマウントします。
- ステップ **3** ISO イメージの [Cisco UCS Central Installation] メニューから、[Upgrade Existing Cisco UCS Central] を選択します。
- ステップ **4** Cisco UCS Central インストーラの [What Would You Like To Do?] フィールドで、[Create New Boot Loader Configuration] オプション ボタンをクリックし、[Next] をクリックします。
- ステップ **5** アップグレードが完了したら、仮想 CD/DVD ドライブから Cisco UCS Central ISO イメージをアン マウントします。
- <span id="page-27-1"></span>ステップ **6** Cisco UCS Central VM をリブートします。

## <span id="page-27-2"></span>**Cisco UCS Central GUI** へのログインとログアウト

### **HTTP** を介した **Cisco UCS Central GUI** へのログイン

Cisco UCS Central GUI のデフォルトの HTTP Web リンクは http://*UCSCentral\_IP* です。 *UCSCentral\_IP* は、Cisco UCS Central に割り当てられた IP アドレスを表します。

- ステップ **1** Web ブラウザで、Cisco UCS Central GUI Web リンクを入力するか、ブラウザでブックマークを選 択します。
- ステップ **2** 起動ページで、次の手順を実行します。
	- a) ユーザ名とパスワードを入力します。
	- b) [Log In] をクリックします。

### <span id="page-28-0"></span>**HTTPS** を介した **Cisco UCS Central GUI** へのログイン

Cisco UCS Central GUI のデフォルトの HTTPS Web リンクは https://*UCSCentral\_IP* です。 *UCSCentral\_IP* は、Cisco UCS Central に割り当てられた IP アドレスを表します。

手順

- ステップ **1** Web ブラウザで、Cisco UCS Central GUI Web リンクを入力するか、ブラウザでブックマークを選 択します。
- ステップ **2** 起動ページで、次の手順を実行します。 a) ユーザ名とパスワードを入力します。 b) [Log In] をクリックします。

### <span id="page-28-1"></span>**Cisco UCS Central GUI** からのログアウト

手順

Cisco UCS Central GUI で、右上の [Log Out] をクリックします。 Cisco UCS Central GUI は即座にログアウトブラウザは起動ページに戻ります。

# <span id="page-28-3"></span><span id="page-28-2"></span>**Cisco UCS Central CLI** へのログインとログアウト

### **Cisco UCS Central CLI** へのログイン

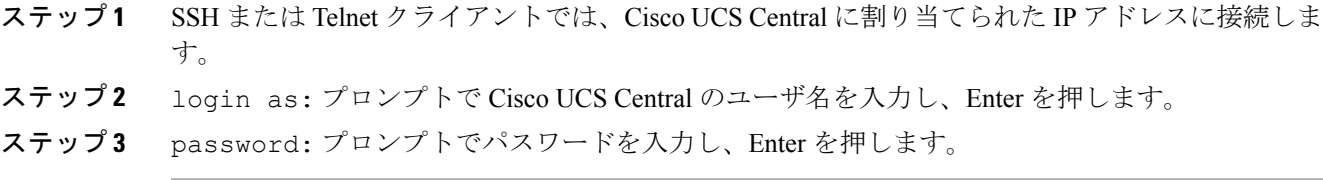

### <span id="page-29-0"></span>**Cisco UCS Central CLI** からのログアウト

終了時には、Cisco UCS Central CLI は、すべてのコミットされていないトランザクションのバッ ファをクリアします。

手順

- ステップ **1** プロンプトで、exit と入力し、Enter を押します。
- ステップ **2** ウィンドウが閉じるまでプロンプトごとに exit と入力し、Enter キーを押し続けます。

## <span id="page-29-1"></span>**Cisco UCS Central** の管理パスワードのリセット

#### 手順

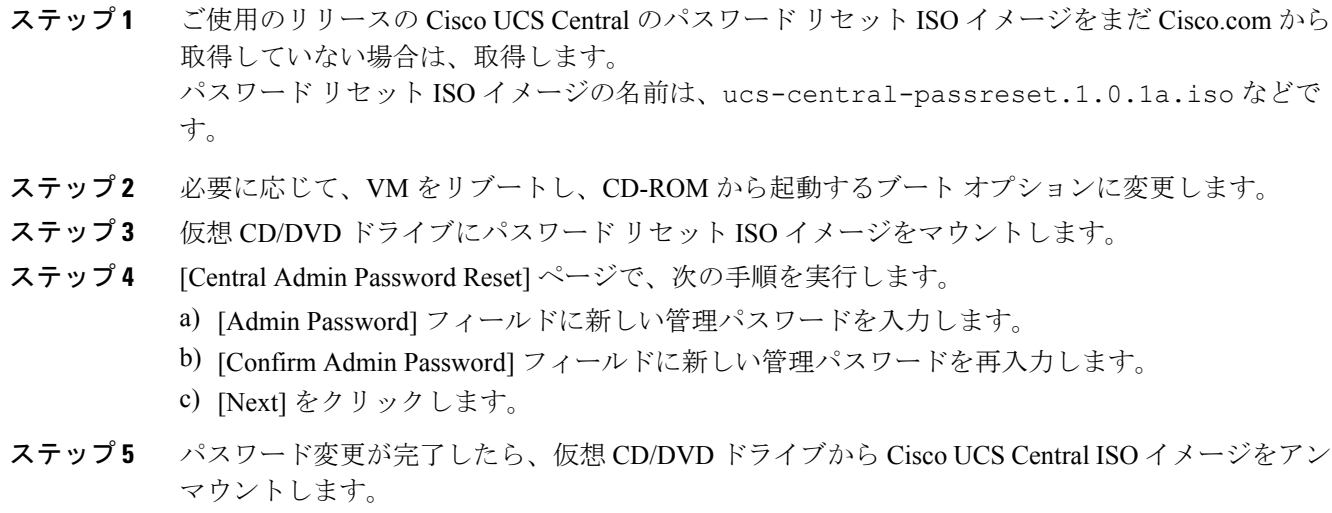

ステップ **6** Cisco UCS Central VM をリブートします。

<span id="page-30-0"></span>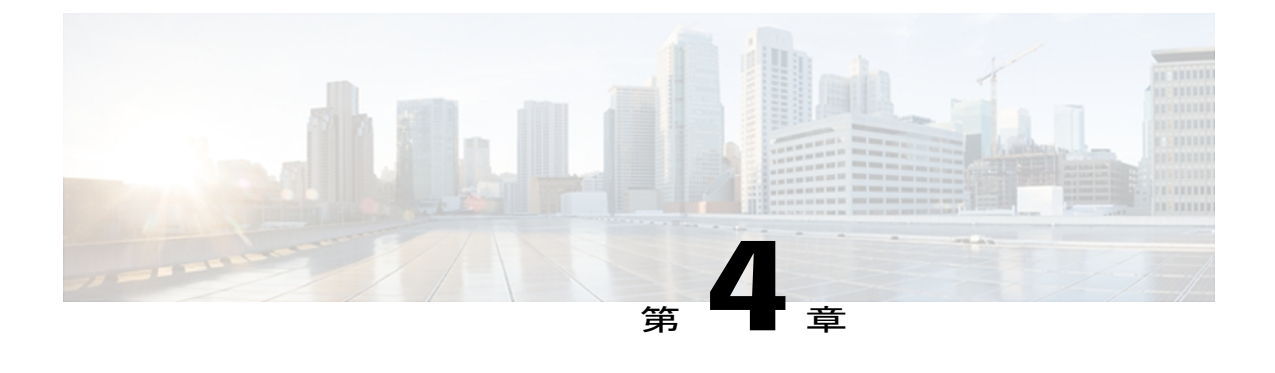

# **Cisco UCS Central** への **Cisco UCS** ドメインの 登録

この章の内容は、次のとおりです。

- Cisco UCS [ドメインの登録](#page-30-1), 23 ページ
- Cisco UCS Manager と Cisco UCS Central [間でのポリシー解決](#page-31-0), 24 ページ
- Cisco UCS Central への Cisco UCS [ドメインの登録](#page-32-0)、25 ページ
- Cisco UCS Manager と Cisco UCS Central [間のポリシーの解決の変更](#page-34-0), 27 ページ
- Cisco UCS Central からの Cisco UCS [ドメインの登録解除](#page-34-1), 27 ページ
- Cisco UCS Central への Cisco UCS [ドメインの登録](#page-35-0), 28 ページ
- Cisco UCS Manager と Cisco UCS Central [間のポリシーの解決の設定](#page-36-0), 29 ページ
- Cisco UCS Central からの Cisco UCS [ドメインの登録解除](#page-38-0), 31 ページ

## <span id="page-30-1"></span>**Cisco UCS** ドメインの登録

データセンターの一部またはすべての Cisco UCS ドメインを管理するように Cisco UCS Central を 設定できます。

Cisco UCS Central が Cisco UCS ドメインを管理できるようにするためには、そのドメインを登録 する必要があります。 登録するときに、どのタイプのポリシーおよびその他の設定(バックアッ プおよびファームウェアなど)を Cisco UCS Central が管理するか、Cisco UCS Manager が管理する かを選択する必要があります。 すべての登録された Cisco UCS ドメインの同じタイプのポリシー および設定を Cisco UCS Central が管理するか、または登録された各 Cisco UCS ドメインの異なる 設定を管理するようにできます。

Cisco UCS Central に Cisco UCS ドメインを登録する前に、次の作業を行います。

- Cisco UCS Manager と Cisco UCS Central が確実に同期するように、これらの両方に NTP サー バおよび正しいタイム ゾーンを設定します。 Cisco UCS ドメインと Cisco UCS Central の時刻 と日付が同期していない場合は、登録が失敗する可能性があります。
- ホスト名または IP アドレスの取得: Cisco UCS Central
- Cisco UCS Central を導入した際に設定した共有秘密の取得

(注)

Cisco UCS Central に登録されているドメイン内の Cisco UCS Manager で使用されている IP アド レスは、変更または交換できません。 その IP アドレスを変更または交換する必要がある場合 は、最初に Cisco UCS Central からドメインを登録解除する必要があります。 IP アドレスを変 更または交換後、Cisco UCS ドメインを登録できます。

# <span id="page-31-0"></span>**Cisco UCS Manager** と **Cisco UCS Central** 間でのポリシー解 決

Cisco UCS Central に登録する各 Cisco UCS ドメインについて、特定のポリシーおよび設定を管理 するアプリケーションを選択できます。 このポリシーの解決は、同じ Cisco UCS Central に登録す るすべての Cisco UCS ドメインで同じである必要はありません。

これらのポリシーおよび設定を解決には、次のオプションがあります。

- [Local]:Cisco UCS Manager によりポリシーまたは設定が決定され、管理されます。
- [Global]:Cisco UCS Central によりポリシーまたは設定が決定され、管理されます。

次の表に、Cisco UCS Manager または Cisco UCS Central のいずれかで管理するように選択できるポ リシーと設定のリストを示します。

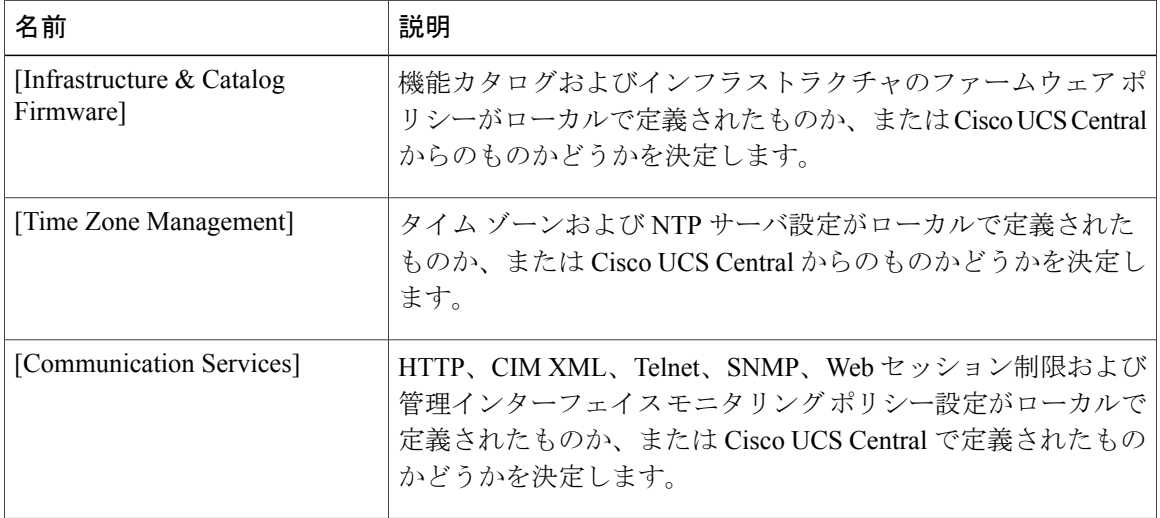

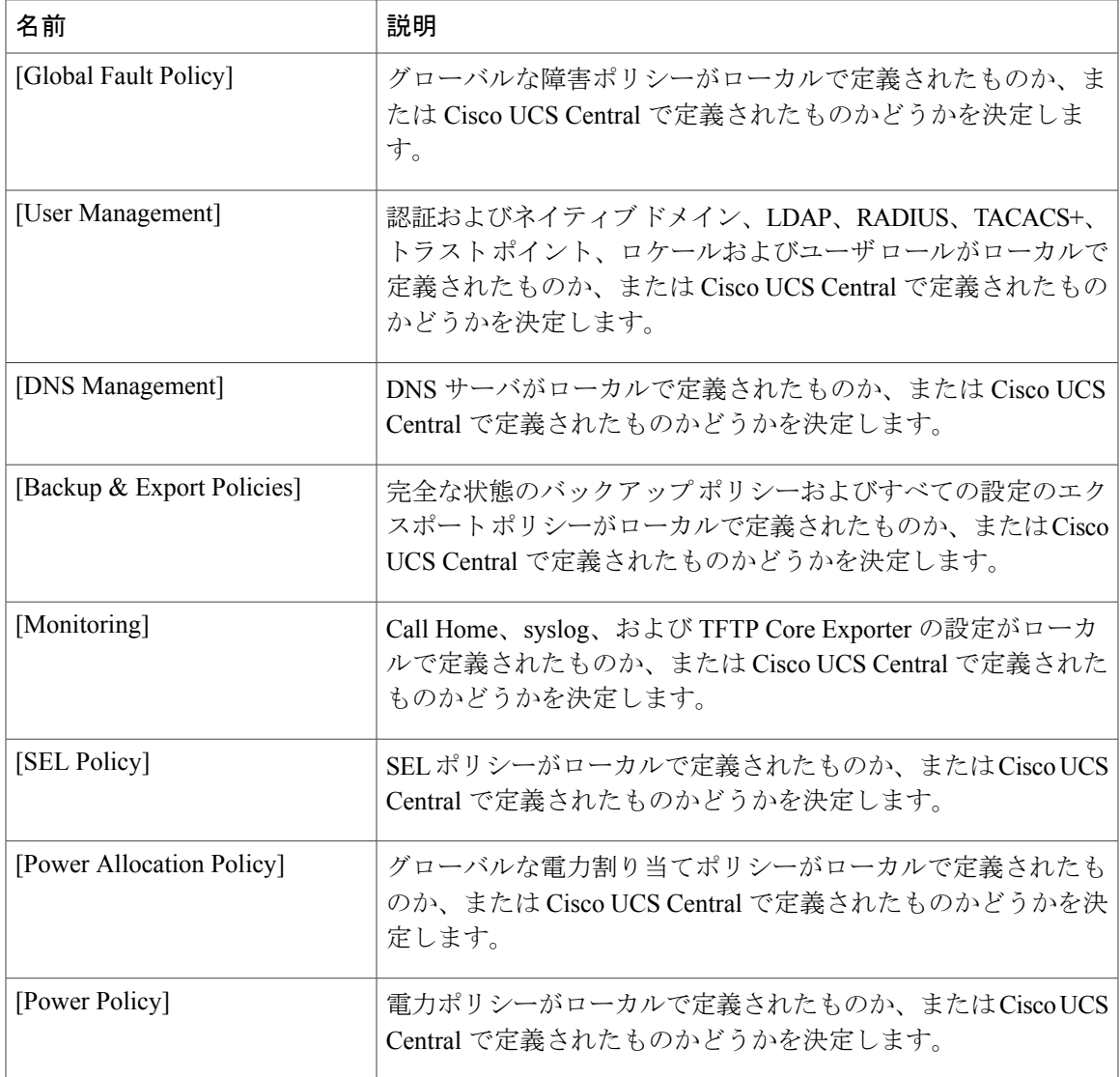

# <span id="page-32-0"></span>**Cisco UCS Central** への **Cisco UCS** ドメインの登録

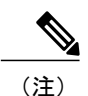

Cisco UCS Central に登録されているドメイン内の Cisco UCS Manager で使用されている IP アド レスは、変更または交換できません。 その IP アドレスを変更または交換する必要がある場合 は、最初に Cisco UCS Central からドメインを登録解除する必要があります。 IP アドレスを変 更または交換後、Cisco UCS ドメインを登録できます。

#### はじめる前に

Cisco UCS Manager と Cisco UCS Central が確実に同期するように、これらの両方に NTP サーバお よび正しいタイム ゾーンを設定します。 Cisco UCS ドメインと Cisco UCS Central の時刻と日付が 同期していない場合は、登録が失敗する可能性があります。

#### 手順

- ステップ **1** [Navigation] ペインの [Admin] タブをクリックします。
- ステップ **2** [Admin] タブで、[All] > [Communication Management] を展開します。
- ステップ **3** [UCS Central] ノードをクリックします。
- ステップ **4** [Work] ペインの [UCS Central] タブをクリックします。
- ステップ **5** [Actions] 領域で、[Register With UCS Central] をクリックします。
- ステップ **6** [Register with UCS Central] ダイアログボックスで、次の操作を実行します。
	- a) 次のフィールドに入力します。

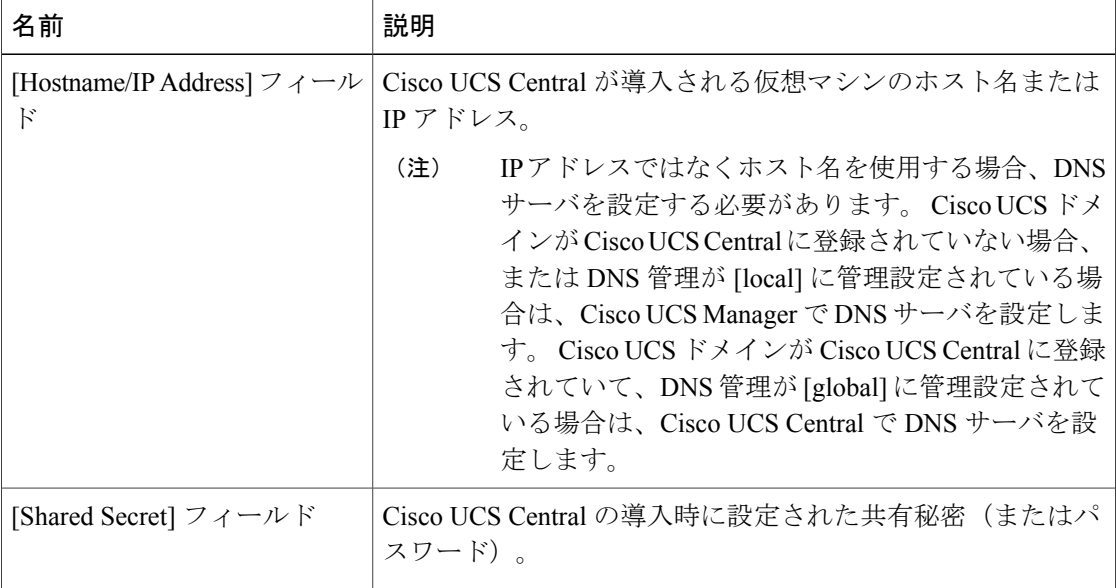

- b) [Policy Resolution Control] 領域で、フィールドごとに、次のいずれかのオプション ボタンをク リックします。
	- [Local]:Cisco UCS Manager によりポリシーまたは設定が決定され、管理されます。
	- [Global]:Cisco UCS Central によりポリシーまたは設定が決定され、管理されます。

c) [OK] をクリックします。

# <span id="page-34-0"></span>**Cisco UCS Manager** と **Cisco UCS Central** 間のポリシーの解 決の変更

#### 手順

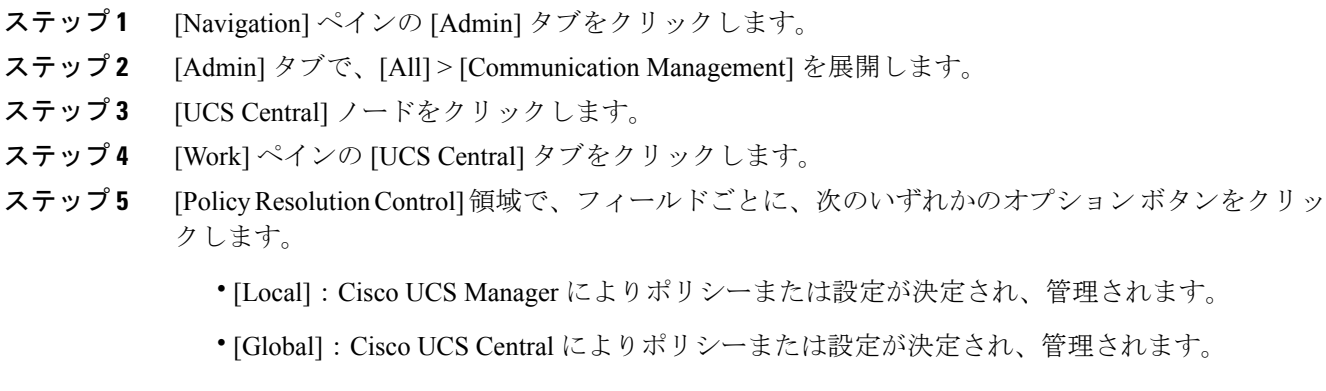

<span id="page-34-1"></span>ステップ **6** [Save Changes] をクリックします。

## **Cisco UCS Central** からの **Cisco UCS** ドメインの登録解除

Cisco UCS Central から Cisco UCS ドメインを登録解除すると、Cisco UCS Manager はグローバル ポ リシーの更新を受信しなくなります。

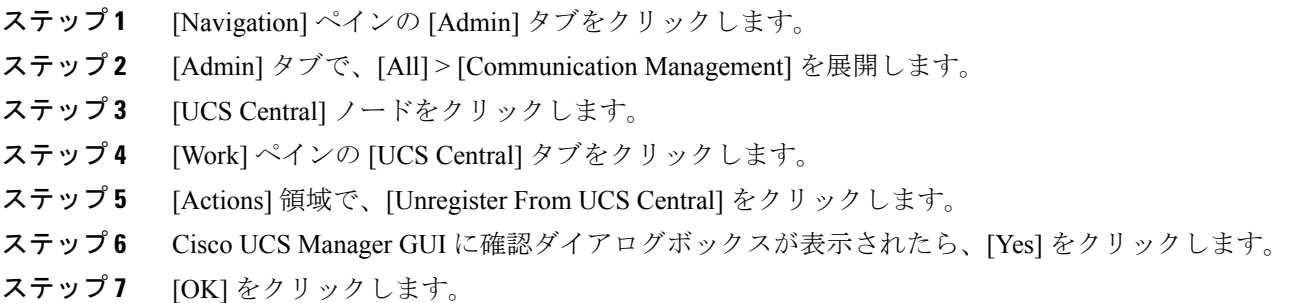

## <span id="page-35-0"></span>**Cisco UCS Central** への **Cisco UCS** ドメインの登録

### $\begin{picture}(20,5) \put(0,0){\line(1,0){155}} \put(0,0){\line(1,0){155}} \put(0,0){\line(1,0){155}} \put(0,0){\line(1,0){155}} \put(0,0){\line(1,0){155}} \put(0,0){\line(1,0){155}} \put(0,0){\line(1,0){155}} \put(0,0){\line(1,0){155}} \put(0,0){\line(1,0){155}} \put(0,0){\line(1,0){155}} \put(0,0){\line(1,0){155}} \put(0,0){\line(1,$ (注)

Cisco UCS Central に登録されているドメイン内の Cisco UCS Manager で使用されている IP アド レスは、変更または交換できません。 その IP アドレスを変更または交換する必要がある場合 は、最初に Cisco UCS Central からドメインを登録解除する必要があります。 IP アドレスを変 更または交換後、Cisco UCS ドメインを登録できます。

#### はじめる前に

Cisco UCS Manager と Cisco UCS Central が確実に同期するように、これらの両方に NTP サーバお よび正しいタイム ゾーンを設定します。 Cisco UCS ドメインと Cisco UCS Central の時刻と日付が 同期していない場合は、登録が失敗する可能性があります。

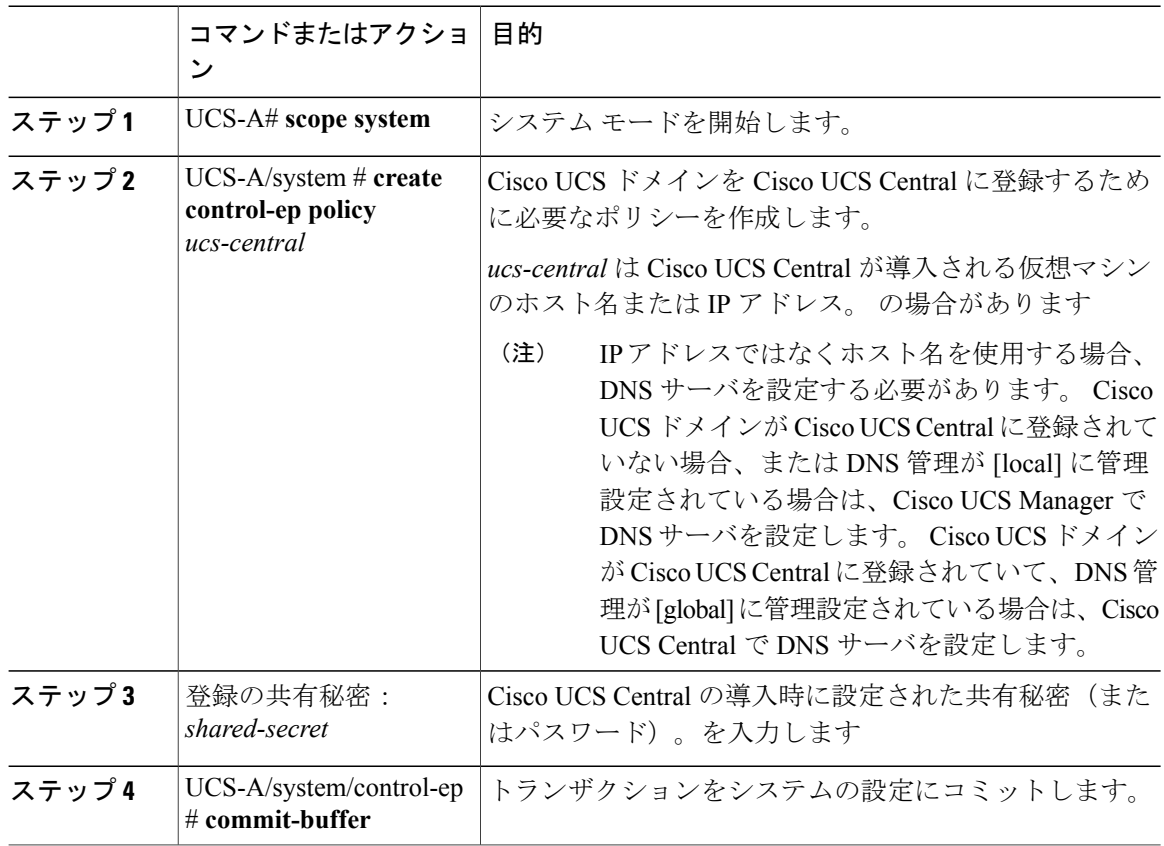

次の例では、Cisco UCS ドメインを IP アドレス 209.165.200.233 の Cisco UCS Central システムに登 録し、トランザクションをコミットします。

```
UCS-A# scope system
UCS-A /system # create control-ep policy 209.165.200.233
Shared Secret for Registration: S3cretW0rd!
UCS-A /system/control-ep* # commit-buffer
UCS-A /system/control-ep #
```
#### 次の作業

Cisco UCS Manager と Cisco UCS Central 間でポリシーの解決を設定します。

# <span id="page-36-0"></span>**Cisco UCS Manager** と **Cisco UCS Central** 間のポリシーの解 決の設定

#### はじめる前に

ポリシーの解決を設定する前に、Cisco UCS Central に Cisco UCS ドメインを登録する必要があり ます。

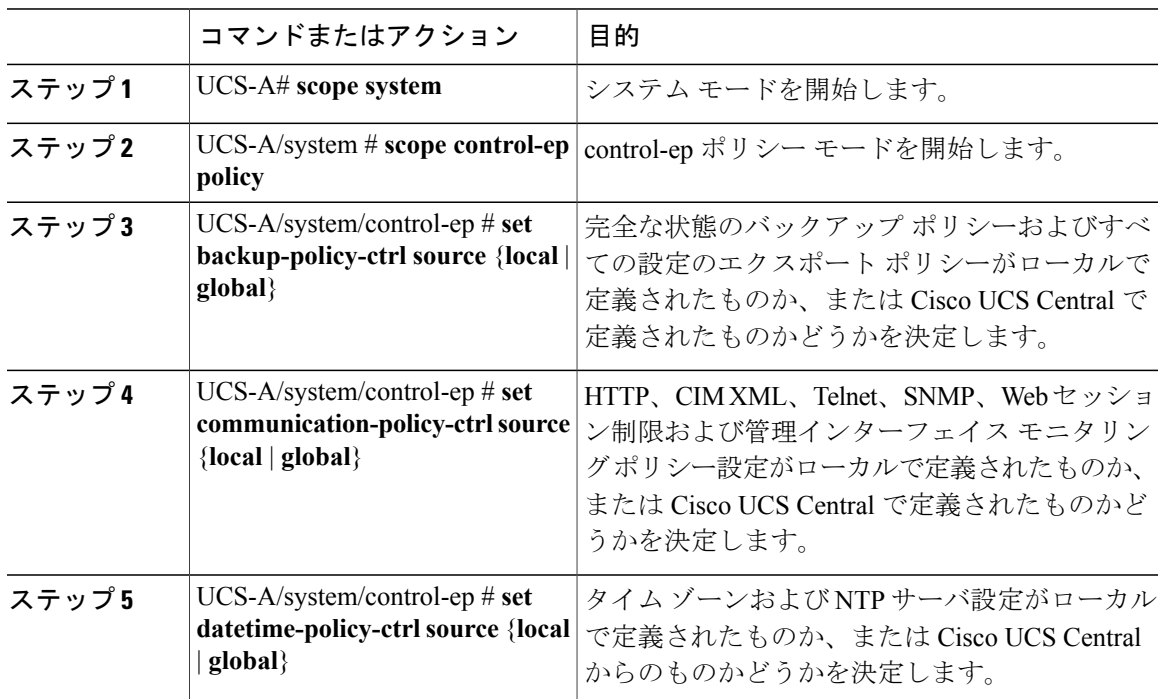

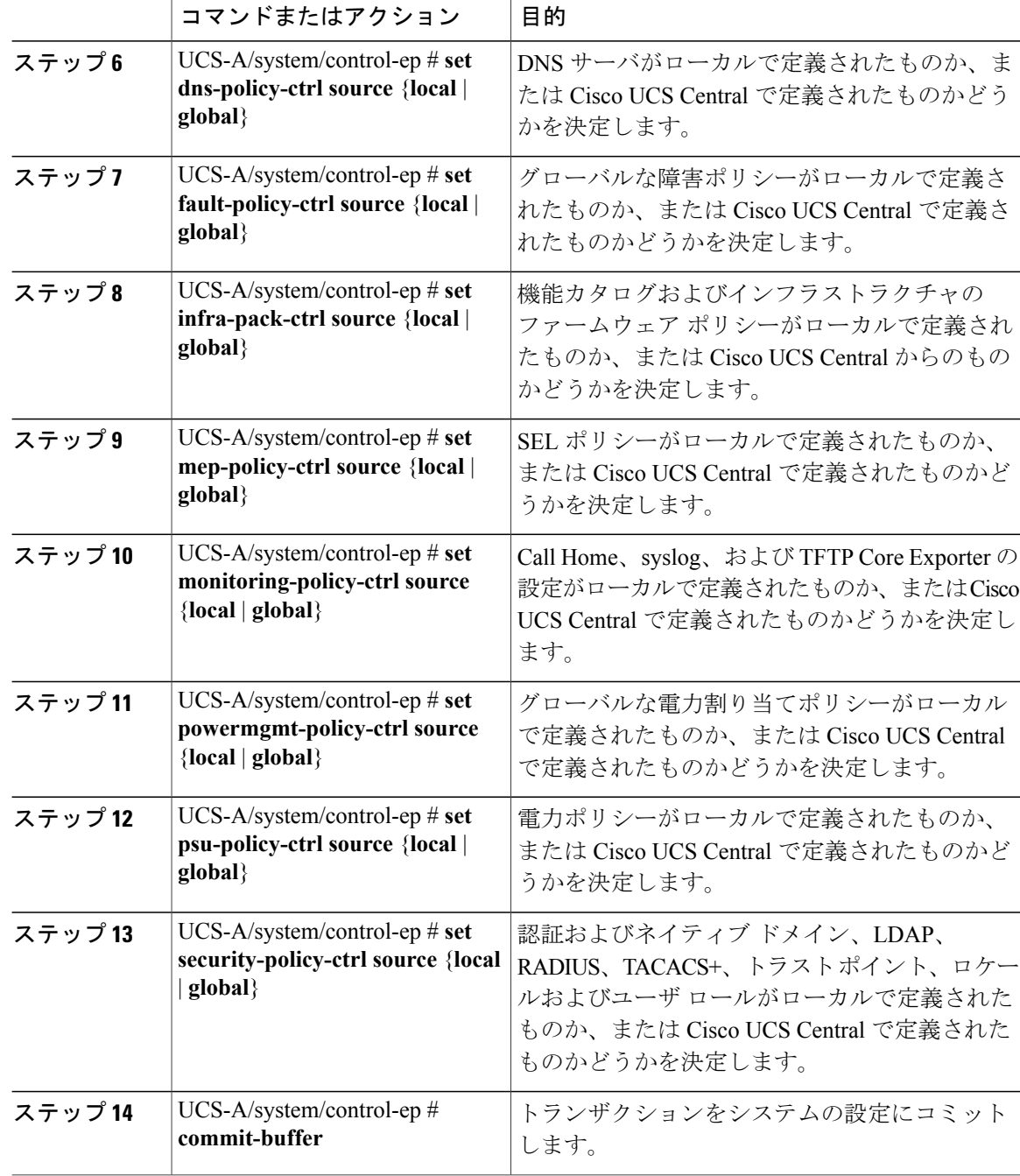

次に、Cisco UCS Central に登録されている Cisco UCS ドメインにポリシーの解決を設定し、トラ ンザクションをコミットする例を示します。

```
UCS-A# scope system
UCS-A /system # scope control-ep policy
UCS-A /system/control-ep* # set backup-policy-ctrl source global
UCS-A /system/control-ep* # set communication-policy-ctrl source local
```
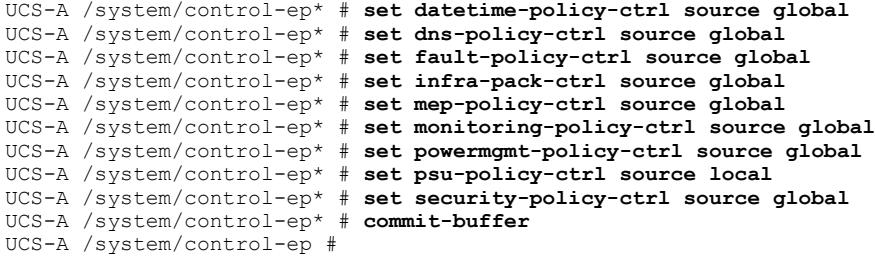

## <span id="page-38-0"></span>**Cisco UCS Central** からの **Cisco UCS** ドメインの登録解除

Cisco UCS Central から Cisco UCS ドメインを登録解除すると、Cisco UCS Manager はグローバル ポ リシーの更新を受信しなくなります。

手順

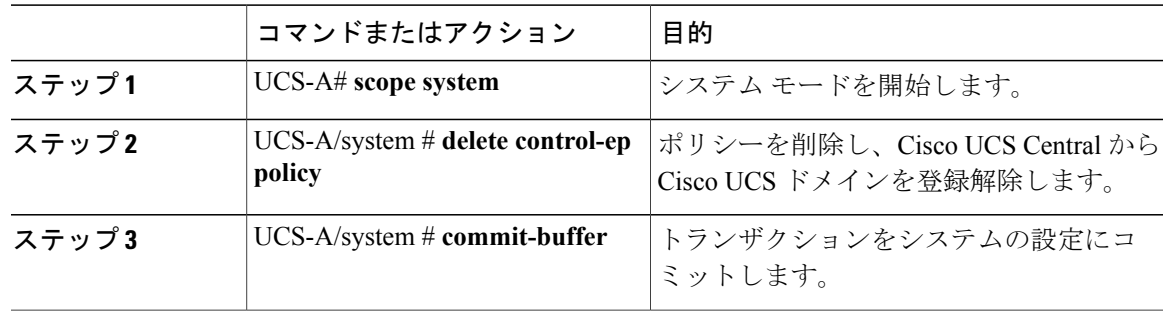

次に、Cisco UCS Central から Cisco UCS ドメインの登録を解除し、トランザクションをコミット する例を示します。

```
UCS-A# scope system
UCS-A /system # delete control-ep policy
UCS-A /system* # commit-buffer
UCS-A /system #
```